Register your product and get support at www.philips.com/welcome

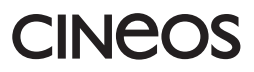

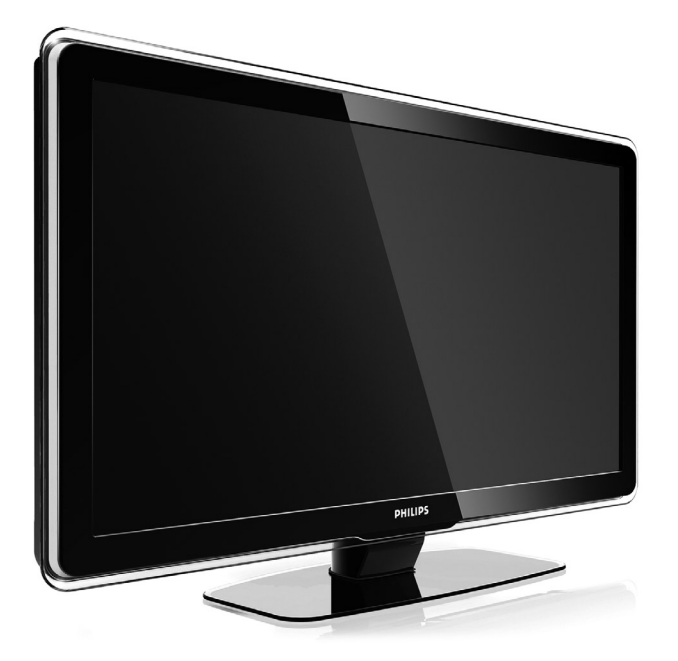

42PFL7433 42PFL7423

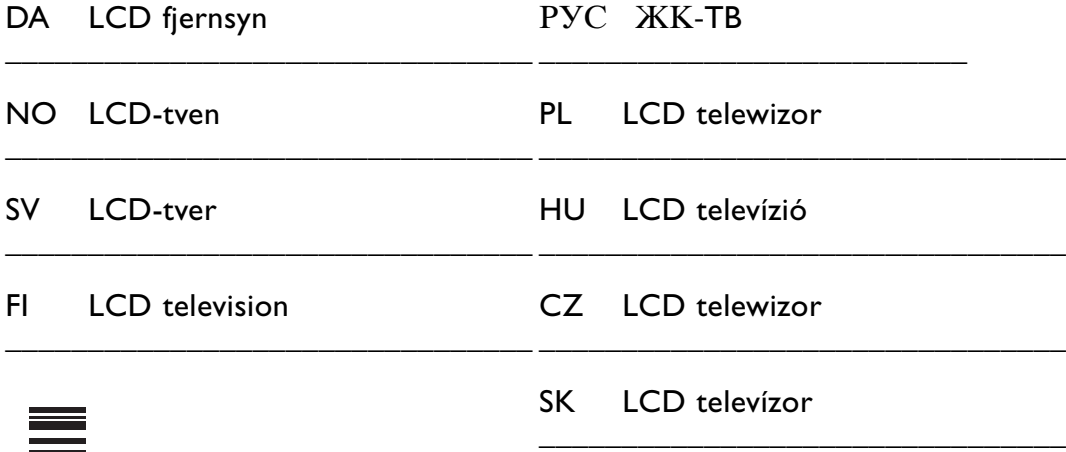

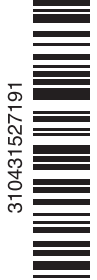

## **Innhold**

**1 Viktig 3**

- 1.1 Sikkerhet 3
- 1.2 Behandling av skjermen 3<br>1.3 Resirkulering 3
- Resirkulering 3

#### **2 TVen** 4

- 2.1 Oversikt over TVen 4
- 2.2 Produkthøydepunkter 5

#### **3 Komme i gang 5**

- 3.1 Plassere TVen 5
- 3.2 Veggmontering VESA 6
- 3.3 Batteriene til fjernkontrollen 7
- 3.4 Antennekabelen 7
- 3.5 Koble til strømledningen 7

#### **4 Bruke TVen 8**

- 4.1 Slå av og på standby 8
- 4.2 Se på TV 8
- 4.3 Vise kanaler fra en digital mottaker 9
- 4.4 Vise tilkoblede enheter 9
- 4.5 Vise en DVD-plate 9
- 4.6 Velge en tekst-TV-side 9

#### **5 Utnytte TVen til fulle 10**

- 5.1 Fjernkontroll 10
- 5.2 TV-menyer 11
- 5.3 Bilde- og lydinnstillinger 13
- 5.4 Tekst-TV 16
- 5.5 Opprette lister over favorittkanalene 17
- 5.6 Elektronisk programguide 19
- 5.7 Tidsinnstillinger og låser 20
- 5.8 Teksting 21
- 5.9 Vise og spille av bilder og musikk 21
- 5.10 Høre på digitale radiokanaler 23
- 5.11 Oppdatering av programvare 23

#### **6 Kanalinstallasjon 26**

- 6.1 Automatisk kanalinstallasjon 26
- 6.2 Manuell kanalinstallasjon 27
- 6.3 Reorganiser lagrede kanaler 28
- 6.4 Automatisk kanalstyring 28
- 6.5 Testing av digitale mottakerforhold 29
- 6.6 Fabrikkinnstillinger 29

#### **7 Koblinger (DVD, mottaker...) 30**

- 7.1 Oversikt over tilkoblinger 30
- 7.2 Om tilkoblinger 31<br>7.3 Koble til enhetene o
- Koble til enhetene dine med Tilkoplings-hjelper 32
- 7.4 Koble til enhetene dine uten Tilkoplings-hjelper 32
- 7.5 Oppsett for tilkoblinger 38
- 7.6 Forberede for digitale tjenester 39
- 7.7 PC network 40

#### **8 Teknisk informasjon 46**

#### **9 Feilsøking 48**

#### **10 Stikkordregister 50**

Registrer produktet og få støtte på www.philips.com/welcome

2008 © Koninklijke Philips Electronics N.V. Med enerett. Spesifikasjonene kan endres uten varsel.Varemerkene eies av Koninklijke Philips Electronics N.V. eller av sine respektive eiere.

Philips forbeholder seg retten til når som helst å endre produkter uten å måtte endre tidligere leverte produkter på tilsvarende måte. Innholdet i denne håndboken anses som tilstrekkelig for den tilsiktede bruken av systemet. Hvis produktet eller produktets deler eller prosedyrer brukes i andre sammenhenger enn det som er angitt her, må det innhentes bekreftelse på gyldigheten og egnetheten. Philips garanterer at materiellet i seg selv ikke krenker patenter i USA. Det gis ingen uttrykt eller underforstått garanti utover dette.

#### Garanti

Ingen deler av produktet kan repareres av brukeren.

Du må ikke åpne eller fjerne dekslene, og heller ikke stikke gjenstander inn i ventilasjonsåpningene, eller stikke gjenstander som ikke egner seg, inn i de ulike kontaktene. Reparasjoner kan bare utføres av Philips-servicesentre og offisielt godkjente servicesteder. Hvis dette ikke følges, anses alle garantier, uttrykte eller underforståtte, som ugyldige.

Enhver bruk som er uttrykkelig forbudt av denne håndboken, og eventuelle endringer eller monteringsprosedyrer som ikke er anbefalt eller godkjent i denne håndboken, gjør garantien ugyldig.

#### Pikselegenskaper

Dette LCD-produktet har et høyt antall fargepiksler. Selv om det har 99,999 % eller flere effektive piksler, kan det oppstå svarte prikker eller punkter med sterkt lys (rødt, grønt eller blått) som vises kontinuerlig på skjermen. Dette er en strukturell egenskap ved skjermen (innenfor vanlige bransjestandarder) og er ikke en feil ved produktet.

#### Programvare med åpen kildekode

Denne TVen har programvare med åpen kildekode. Philips tilbyr herved ved forespørsel å utlevere eller gjøre tilgjengelig mot en avgift som ikke overstiger kostnaden ved å fysisk utføre kildedistribusjonen, en fullstendig, maskinlesbar kopi av den tilsvarende kildekoden i et medium

som er vanlig å bruke for utveksling av programvare.

Dette tilbudet står ved lag i 3 år etter kjøpsdatoen for dette produktet. Du kan få kildekoden ved å skrive til Philips Innovative Applications N.V. Ass. to the Development Manager Pathoekeweg 11 B-8000 Brugge Belgium

#### Samsvar med EMF

Koninklijke Philips Electronics N.V. produserer og selger flere produkter som er beregnet på forbrukere, og som på samme måte som ethvert elektronisk apparat, ofte kan utstråle og motta elektromagnetiske signaler. Et av Philips' viktigste forretningsprinsipper er å ta alle nødvendige forholdsregler for helse og sikkerhet, slik at produktene samsvarer med alle de juridiske kravene og oppfyller de EMF-standardene som gjaldt da produktene ble produsert. Philips er forpliktet til å utvikle, produsere og markedsføre produkter som ikke forårsaker uheldige helsevirkninger.

Philips bekrefter at hvis Philipsprodukter håndteres riktig ifølge tilsiktet bruk, er det trygt å bruke dem ut fra den kunnskapen vi har per dags dato.

Philips har en aktiv rolle i utviklingen av internasjonale standarder for EMF og sikkerhet, noe som gjør det mulig for Philips å forutse den videre utviklingen på dette området, for slik å kunne integrere den i produktene på et tidlig stadium.

#### Nettspenningssikring (bare Storbritannia)

Denne TVen har en godkjent helstøpt sikring. Hvis det blir nødvendig å bytte nettspenningssikringen, må den erstattes med en sikring som har den samme verdien som er angitt på sikringen (for eksempel 10 A).

- 1. Ta av sikringsdekselet og ta ut sikringen.
- 2. Den nye sikringen må samsvare med standarden BS1362 og ha godkjenningsmerket fra ASTA. Hvis du har mistet sikringen, må du kontakte forhandleren og få bekreftet den riktige sikringstypen.

3. Sett sikringsdekselet på plass igjen. På grunn av overensstemmelse med EMC-direktivet skal ikke støpselet til dette produktet fjernes fra ledningen.

#### **Opphavsrett**

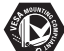

VESA, FDMI og logoen VESAmonteringskompatibel er varemerker for Video Electronics Standards Association.

#### **TTIDOLBY** VIRTUAL<br>SPEAKER

**EURROUND**<br>PROLOGIC II Produsert med tillatelse av Dolby Laboratories. Dolby, Pro Logic og det doble D-symbolet DO er varemerker for Dolby Laboratories.

## *BBE*

Produsert med tillatelse av BBE Sound Inc. Med lisens fra BBE Inc. under ett eller flere av de følgende amerikanske patentene: 5510752, 5736897. BBE og BBE-symbolet er registrerte varemerker for BBE Sound Inc.

Windows Media er enten et registrert varemerke eller varemerke for Microsoft Corporation i USA og/eller andre land

® Kensington og MicroSaver er amerikanskregistrerte varemerker for ACCO World Corporation, og det foreligger utstedte registreringer og søknader om registrering i andre land over hele verden.

#### **e**gdina  $D$ LNA®, DLNA-

logoen og DNLA-sertifisert™ er varmemerker, servicemerker eller sertifiseringsmerker for Digital Living Network Alliance.

Alle andre registrerte eller uregistrerte varemerker tilhører sine respektive eiere.

# **1 Viktig**

Les denne brukerhåndboken før du begynner å bruke dette produktet.

Vær oppmerksom på denne delen og følg instruksjonene nøye. Garantien gjelder ikke for skader som har oppstått som følge av at instruksjonene ikke er fulgt.

## **1.1 Sikkerhet**

- Ikke utsett produktet for regn eller vann da det kan forårsake kortslutning.
- Ikke plasser åpen flamme (for eksempel stearinlys) nær TVen da det kan forårsake brann og elektrisk støt.
- La det være minst 10 cm til ventilasjon på alle sider av TVen.
- Hold varmeovner og andre varmekilder unna TVen.
- Ikke installer TVen der det er begrenset med plass, for eksempel i en bokhylle. Sørg for at gardiner, skap osv. ikke hindrer luftstrømmen gjennom ventilasjonsåpningene.
- Ikke stikk gjenstander inn i ventilasjonsåpningene da dette kan føre til skader.
- Sørg for at TVen ikke kan falle ned. Plasser TVen på en stødig og jevn overflate og bruk bare stativet som følger med TVen.
- Ikke plasser TVen eller andre gjenstander på ledningen da dette kan ødelegge strømledningen. Hvis ledningen skades, kan dette kan forårsake brann eller elektrisk støt.
- Unngå at det brukes makt på støpselet når det er montert på et dreiestativ eller med VESAveggbraketten. Støpsler som er litt løse, kan føre til lysbue eller brann.

## **1.2 Behandling av skjermen**

- Koble fra TVen før rengjøring.
- Rengjør overflaten med en myk, fuktig klut. Ikke bruk andre stoffer (kjemiske eller vanlige rengjøringsmidler). Dette kan skade skjermen.
- Ikke berør, trykk, gni eller slå på skjermen med noe hardt. Det kan ødelegge eller skade skjermen.
- Tørk av vanndråper så raskt som mulig, slik at det ikke oppstår misdannelser eller at fargene falmer.

• Stillestående bilder

Unngå stillestående bilder så mye som mulig. Hvis det ikke er til å unngå, kan du redusere skjermkontrasten og lysstyrken for å unngå skader på skjermen. Stillestående bilder er bilder som blir stående på

skjermen over lengre tid. Eksempler på stillestående bilder er: menyer på skjermen, tekst-TV-sider, svarte rammer, børsinformasjon,TVkanallogoer, tidsangivelser osv.

## **1.3 Resirkulering**

- Lever emballasjen til nærmeste gjenvinningsstasjon.
- Kast brukte batterier på forsvarlig måte i henhold til lokale forskrifter.
- Dette produktet er utformet og produsert for resirkulering og gjenbruk av materialer.
- Dette produktet skal ikke kastes som restavfall. Finn informasjon på egenhånd eller be forhandleren om informasjon om miljøvennlig resirkulering i nærmiljøet og de lokale forskriftene. Ukontrollert avhending av avfall skader både helse og miljø. (EU-direktivet 2002/96/EF)

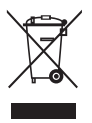

# **2 TVen**

Denne delen gir en oversikt over kontrollene og funksjonene til TVen.

## **2.1 Oversikt over TVen**

#### **Kontroller**

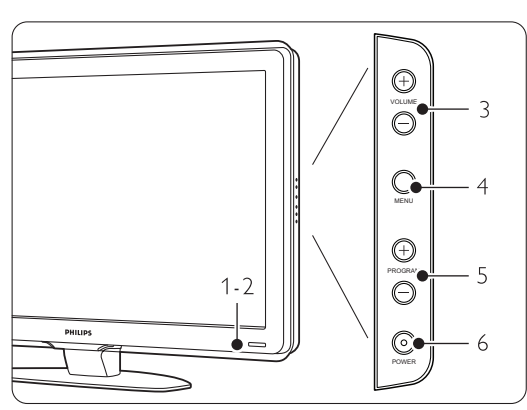

- 1 Indikatorlampe
- 2 Fjernkontrollsensor
- 3 Lydstyrke opp og ned
- 4 Meny
- 5 Program/Kanal opp og ned
- 6 Av/på-knapp

#### **Kontakter**

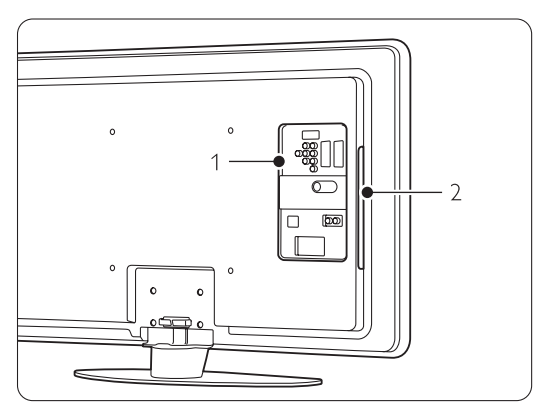

- 1 Kontaktene på baksiden
- 2 Kontaktene på siden

Du finner mer informasjon i del 7 Koblinger.

Fjernkontroll

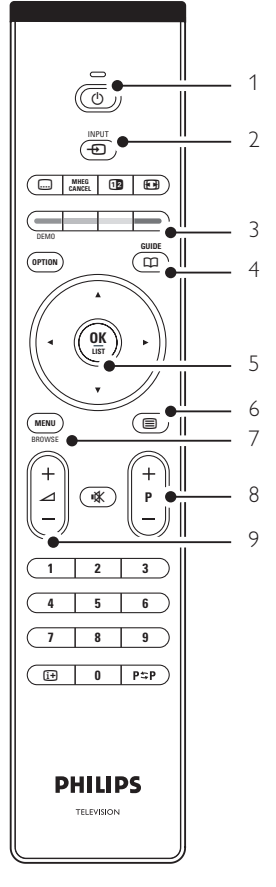

- 1 Slå på eller sett i standby
- 2 Vis en tilkoblet enhet DVD-spiller, videospiller ...
- 3 Fargeknapper
- 4 Programguide
- 5 Navigeringsknapp
- 6 Tekst-tv knapp
- 7 Menu På eller Av
- 8 Program/kanal opp  $+$  og ned  $-$
- 9 Lydstyrke opp  $+$  eller ned  $-$

Du finner mer informasjon i del 5.1 Oversikt over fjernkontrollen.

## **2.2 Produkthøydepunkter**

Denne nye TVen har noe av de mest moderne nyvinningene innenfor audio og video. TVen har følgende fordeler ...

#### LCD-skjerm med full høyoppløsning.

Full HD-oppløsning på 1920 x 1080p, som er den høyeste oppløsningen for HD-kilder. Progressive scan som gir flotte bilder uten flimmer med optimal lysstyrke og ypperlige farger.

#### Pixel Plus

Gir perfekt bildekvalitet fra en hvilken som helst kilde.

#### 100 Hz Clear LCD

100 Hz Clear LCD gir overlegen skarphet i bevegelsesproduksjonen, bedre svartnivå, høykontrast med et flimmerfritt og rolig bilde, og en bredere betraktningsvinkel.

#### Innebygd tuner for DVB-T.

I tillegg til å kunne motta vanlige analoge TV-signaler, kan TVen motta digitale bakkesignaler for TV og radio.

#### Elektronisk programguide – EPG.

Den elektroniske programveilederen viser de planlagte digitale TV-programmene på skjermen. Guiden kan skru på TVen, minne deg på når programmer begynner osv.

#### HDMI-kontakter.

HDMI-kontakter gir den beste kvaliteten for HDtilkobling.

#### USB-tilkobling/PC-nettverkstilkobling

Multimediekobling for raskt å kunne vise bilder eller spille av musikk.

#### MPEG4-sending (hvis dette er tilgjengelig)

HD-sendinger gir en videostandard med høyere kvalitet.

## **3 Komme i gang**

Denne delen hjelper deg med å plassere og installere TVen for første gang.

### **3.1 Plassere TVen**

#### ) Advarsel

Les sikkerhetstiltakene i del 1.1 Sikkerhet nøye før du plasserer TVen.

- TVer med stor skjerm er tunge.Vær minst to om å bære og håndtere TVen.
- Den ideelle avstanden for å se på TV er tre ganger den diagonale skjermstørrelsen.
- Plasser TVen slik at det ikke kommer direkte sollys på skjermen for å få optimale seerforhold.
- Bak på TVen er det et sikkerhetsspor for en Kensington-lås som forhindrer tyveri (ikke vedpakkede).

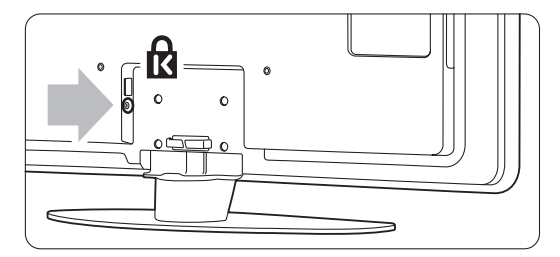

## **3.2 Veggmontering – VESA**

#### ) **Forsiktig**

Hvis du skal montere TVen på veggen, må du ta TVens vekt med i beregningen. Hvis den ikke monteres riktig, kan dette forårsake alvorlige skader. Koninklijke Philips Electronics N.V. påtar seg ikke noe ansvar for uriktig montering eller montering som fører til ulykker eller skader.

TVen er klargjort for VESA-kompatibel veggmontering. Denne braketten er ikke inkludert. Du må ha én av VESA-kodene nedenfor hvis du vil kjøpe brakettene som kan brukes på TVen din.

42" / 107 cm VESA MIS-F 400, 400, 8

Spør forhandleren hvis du vil ha mer informasjon om stativer og veggmonteringsbraketter

#### **VESA-festepunktene**

Finn de fire festepunktene bak på TVen.

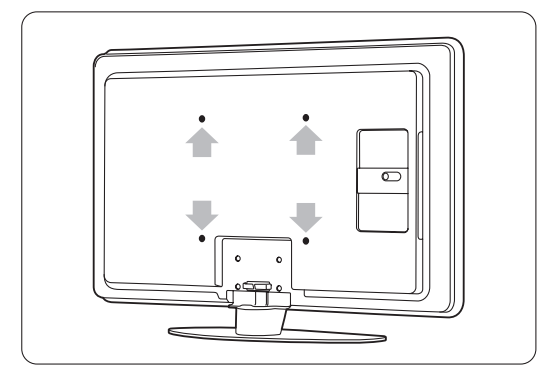

#### **Demonter TV-stativet**

**1** Finn de fire skruene til TV-stativet.

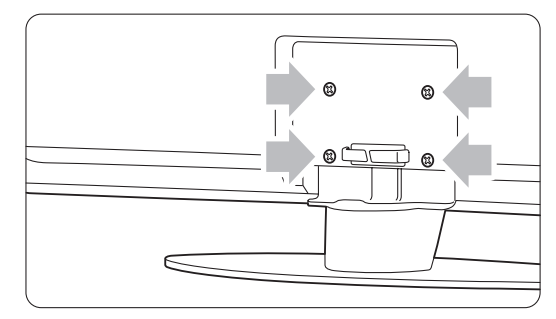

<sup>2</sup> Skru ut skruene.

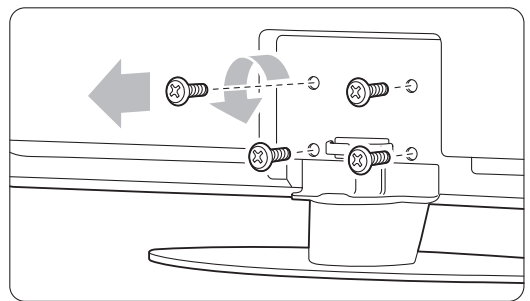

**B** Løft TVen av stativet.

### **3.3 Batteriene til fjernkontrollen**

- $\bullet$  Åpne batteridekselet på baksiden av fjernkontrollen.
- <sup>2</sup> Sett inn de 2 batteriene som følger med (type AA-R6-1,5V). Sørg for at batteripolene + og peker riktig vei (merket av inne i batterirommet).
- **B** Lukk dekselet.

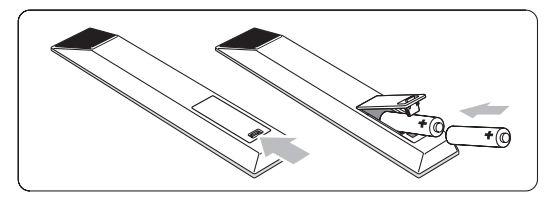

#### **A** Merk

Ta ut batteriene hvis du ikke bruker fjernkontrollen over lengre tid.

## **3.4 Antennekabelen**

- **1** Finn antennekontakten bak på TVen.
- ® Sett antennekabelen godt inn i antenneinngangen Antenna 7.

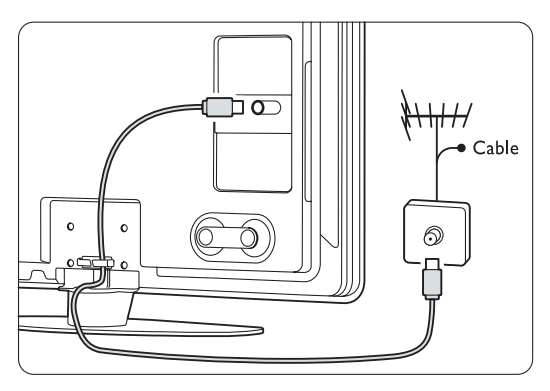

## **3.5 Strømkabel**

Støpselet til strømledningen (i stikkontakten) må være tilgjengelig til enhver tid.TVen er ikke fullstendig slått av med mindre strømledningen er fysisk frakoblet. Selv om denne TVen har et svært lavt strømforbruk i standby, må du koble fra strømledningen hvis du ikke bruker TVen over lengre tid og ønsker å spare energi.

- ‡ Kontroller at nettspenningen er den samme som spenningen som er angitt på klistremerket bak på TVen. Ikke sett inn strømledningen hvis spenningen ikke er den samme.
- 8 Sett ledningen godt inn.

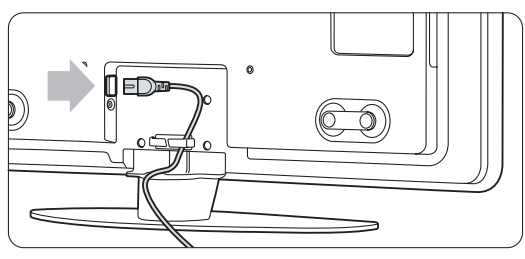

## **4 Bruke TVen**

Lær hvordan du bruker TVen til daglig.

## **4.1 Slå av og på – standby**

**A** Merk The TV may take up to 15 seconds to Det kan ta opptil 15 sekunder å slå på TVen.

Slik slår du på TVen:

- Trykk på Power (<sup>I</sup>)-knappen på den høyre siden av TVen hvis standby-lampen er av.
- Trykk på (<sup>1</sup>) på fjernkontrollen hvis standbylampen er på.

Slik går du til standby:

• Trykk på (<sup>I</sup>) på fjernkontrollen.

Slik slår du av TVen:

• Trykk på Power (<sup>I</sup>)-knappen på siden av TVen.

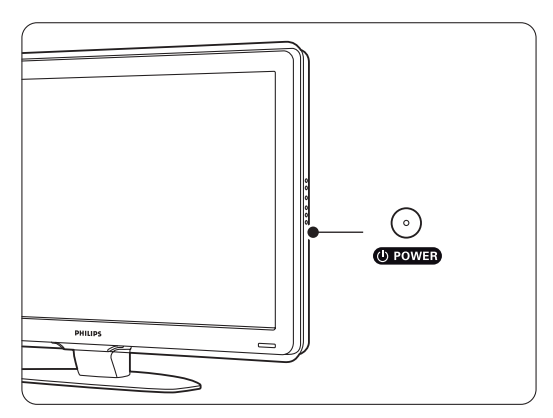

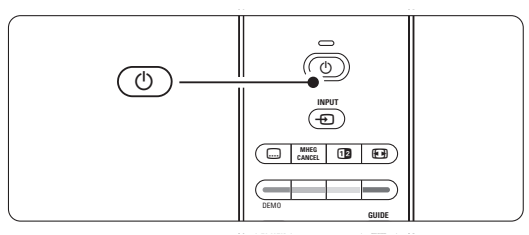

## **4.2 Se på TV**

#### **4.2.1 Bytte kanaler**

**i** Slik bytter du TV-kanaler:

- Trykk på et tall (1 til 999) eller trykk på P+ eller P- på fjernkontrollen.
- Trykk på Program/Channel eller + på sidekontrollene på TVen.
- **2** Trykk på P<sup> $\leq$ </sup>P for å gå tilbake til den sist viste TV-kanalen eller tilkoblede enheten.

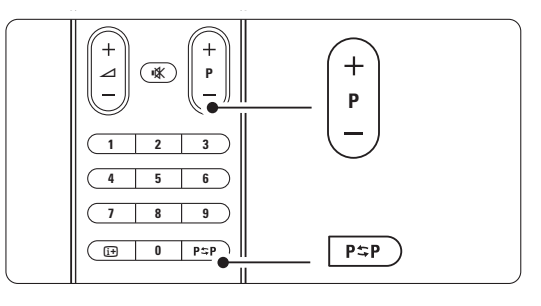

#### **4.2.2 Justere lydstyrken**

**i** Slik justerer du lydstyrken:

- Trykk på  $\triangleleft$  + eller på fjernkontrollen.
- Trykk på Volume + eller på sidekontrollene på TVen.
- 2 Slik demper du lyden:
	- Trykk på  $\mathbb{R}$  på fjernkontrollen.
	- Trykk på  $\mathbb{R}$  en gang til for å slå lyden på igjen.

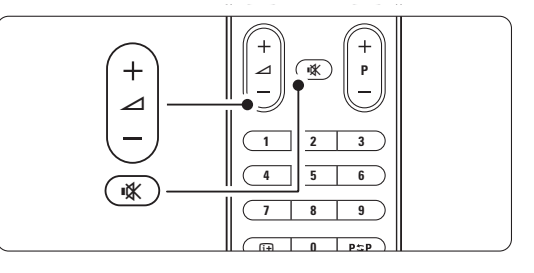

# NORSK

### **4.3 Vise kanaler fra en digital mottaker**

- **1** Slå på den digitale mottakeren. Bildet fra mottakeren kan vises automatisk på skjermen.
- ® Bruk fjernkontrollen til den digitale mottakeren til å velge TV-kanaler.

Hvis bildet ikke vises automatisk, kan du:

- **1** Trykk på  $\bigoplus$ -knappen.
- **2** Trykk på ▲ eller ▼ for å velge der du koblet til den digitale mottakeren din.
- **B** Trykke på OK.

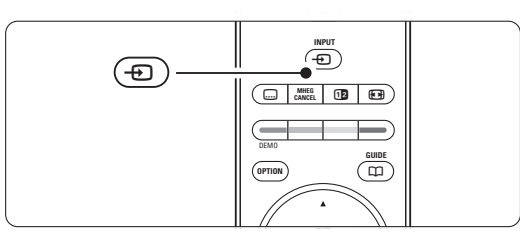

#### r**Merk**

Hvis du ikke har koblet til enhetene ennå, kan du se del 7 Koblinger.

## **4.4 Vise tilkoblede enheter**

**i** Slå på enheten.

Bildet fra enheten kan vises automatisk.

Hvis bildet ikke vises automatisk, kan du:

- **2** Trykke på  $\Theta$ -knappen.
- $\bullet$  Trykke på  $\blacktriangle$  eller  $\blacktriangledown$  for å velge der du koblet til enheten din.
- <sup>4</sup> Trykk på OK.

#### r**Merk**

Hvis du ikke har koblet til enhetene ennå, kan du se del 7 Koblinger.

## **4.5 Vise en DVD-plate**

- **1** Slå på DVD-spilleren.
- **8** Sett inn en DVD-plate i spilleren. DVD-bildet kan bli vist på skjermen automatisk.
- **B** Trykk på Play ► på DVD-spilleren.

Hvis bildet ikke vises automatisk, kan du:

- **1** Trykk på  $\bigoplus$ -knappen.
- **2** Trykk på ▲ eller ▼ for å velge det stedet du koblet til DVD-spilleren.
- **B** Press OK. Vent noen sekunder til bildet vises.
- ₹ Trykke på Play ►.

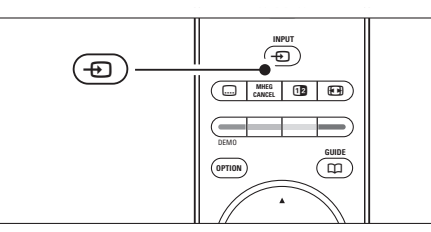

## **4.6 Velge en tekst-TV-side**

De fleste TV-kanalene sender ut informasjon via tekst-TV.

Slik viser du tekst-TV:

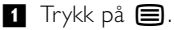

Hovedsiden vises.

**8** Slik velger du den siden du ønsker:

- Angi sidetallet med nummertastene.
- Trykk på knappen P- eller P+ eller  $\blacktriangleright$  eller  $\blacktriangleright$ for å vise den neste eller den forrige siden.
- •Trykk på en fargetast for å velge et av de fargekodede valgene nederst på skjermen.
- •Trykk på P<sup>sp</sup> for å gå til den forrige viste siden.
- $\bullet$  Trykk på  $\blacksquare$  igjen for å avslultte tekst-tv.

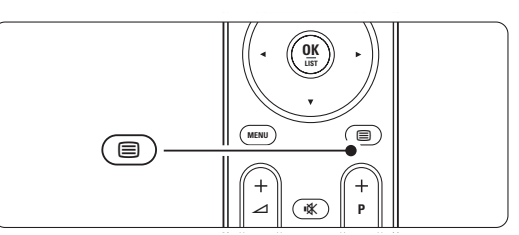

#### r**Merk**

Bare Storbritannia: Noen digitale TV-kanaler tilbyr tilpassede digitale teksttjenester (for eksempel BBC1).

Hvis du vil ha mer informasjon om tekst-TV, kan du se del 5.6 Tekst-TV.

## **5 Utnytt TVen til fulle**

Denne delen gir utfyllende informasjon om de mer avanserte funksjonene til TVen:

- Hvordan du bruker menyene.
- Hvordan du justerer innstillingene for bilde og lyd.
- Hvordan du bruker tekst-TV.
- Hvordan du oppretter lister over favorittkanalene.

## **5.1 Fjernkontrollen**

#### **5.1.1 Oversikt over fjernkontrollen** 1 Standby (<sup>1</sup>)

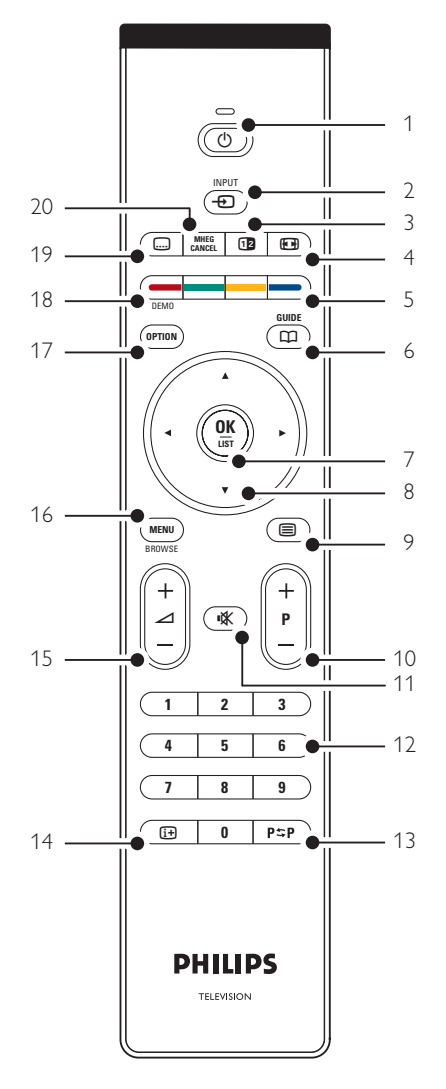

- Hvordan du kan utnytte fordelene ved den elektroniske programguiden.
- Hvordan du stiller inn låser og tidtakere.
- Hvordan du stiller inn teksting og velger tekstspråk.
- hvordan du kan vise bildene dine eller spille favorittmusikken din fra en USB-minnebrikke eller fra PCen eller hjemmenettverket.

Slår TVen på eller tilbake i standby-modus.

#### 2 Input  $\bigoplus$

- Slår Kilde-menyen på eller av.
- Velger en tilkoblet enhet eller går tilbake til TVen.
- 3 Dobbel skjerm [12

Viser tekst-TV på høyre side og bildet på venstre side av skjermen.

- 4 Widescreen-bildeformat F Velger et bildeformat.
- 5 Fargeknapper
	- Enkelt valg av tekst-TV-sider.
	- Enkelt valg av oppgaver.
- $6$  Guide  $m$

Slår den elektroniske programguiden av eller på.

- 7 OK/LIST
	- Viser kanallisten.
	- Aktiverer en innstilling.

### 8 Navigeringsknapp

Navigerer (▲, ▼, ◀, ▶) eller går til venstre eller høyre gjennom lister eller innstillinger.

- $9$  Teletext  $\blacksquare$ Slår tekst-TV av eller på
- 10 +P- Kanal opp eller ned

Bytter kanal til den neste eller forrige kanalen i kanallisten.

11 Demp  $\mathbf{K}$ 

Demper eller gjenoppretter lyden.

12 Nummertaster Velger en TV-kanal.

13 Forrige kanal PSP

Går tilbake til den forrige viste kanalen

- 14 Informasjon på skjermen [i+] Viser kanal- eller programinformasjon hvis det er tilgjengelig.
- 15 Volum  $\angle$ Justerer lydstyrken.

#### 16 Menu

Slår Kilde-menyen på eller av

#### 17 Option

Slår menyen Rask tilgang av eller på.

18 Demo

Slår demo-menyen på og gir en demonstrasjon av funksjonene til TVen.

19 Subtitle [...]

Aktiverer eller deaktiverer tekstingsmodusen.

20 **MHEG Cancel** (bare Storbritannia) Avbryter bare digitale teksttjenester og interaktive tjenester.

Se del 10 Stikkordregister hvis du vil finne den delen av brukerhåndboken som handler om en bestemt fjernkontrolltast.

## **5.2 TV-menyer**

Med menyene på skjermen kan du installere TVen, bruke funksjonene og justere innstillingene for bilde og lyd. Denne delen gir en oversikt over menyene og beskriver hvordan du navigerer i dem.

#### **5.3.1 Menyen**

**1** Trykk på Menu for å vise TV-menyen.

**2** Trykk på Menu for å gå ut av TV-menyen.

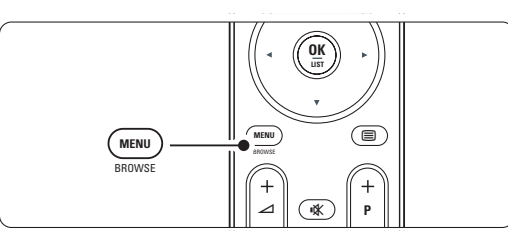

TV-menyen inneholder følgende elementer:

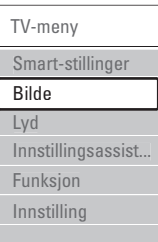

#### • Smart-innstillinger

Velg dette elementet for å sette TVen til en av de forhåndsdefinerte innstillingene. Hver innstilling er satt sammen av innstillinger for bilde og lyd.

• Bilde

Velg dette menyelementet for å justere alle bildeinnstillingene.

• Lyd

Velg dette menyelementet for å justere alle lysinnstillingene.

• Innstillingsassistent

Du kan bruke innstillingsassistenten til enkelt å veilede deg gjennom de grunnleggende innstillingene for bilde og lyd.

• Funksjoner

Velg dette elementet for andre funksjonsinnstillinger.

• Innstilling

Velg dette elementet

- hvis du vil installere og oppdatere TVprogramvaren
- hvis du vil bruke tilkoplings-hjelperen som hjelper deg med å koble enhetene til TVen.

#### **5.3.2 Bruke menyen**

Lær å bruke menyene ved dette eksemplet: **1** Trykk på Menu.

TV-menyen vises på skjermen.

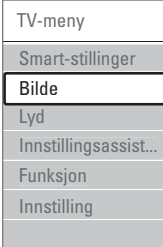

**2** Trykk på ▲ eller ▼ for å velge Bilde. **B** Trykk på ► for å angi bildeinnstillingene.

| <b>Bilde</b>  |    | Kontrast |
|---------------|----|----------|
| Kontrast      | 90 |          |
| Lysstyrke     | 47 |          |
| Farge         | 52 |          |
| Fargetone     |    |          |
| Skarphet      |    |          |
| Støyreduksjon |    |          |
| Fargenyanse   |    |          |
|               |    |          |

<sup>4</sup> Trykk på ▼ for å velge Lysstyrke.

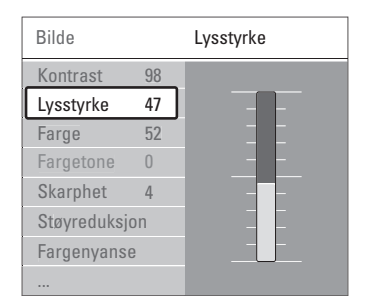

■ Trykk på ► for å angi innstillingene for lysstyrke.

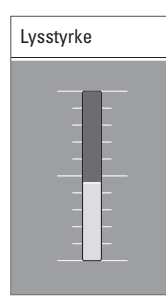

**8** Trykk på ▲ eller ▼ for å justere innstillingene. Trykk på < for å gå tilbake til bildeinnstillingene, eller trykk på Menu for å gå ut av TV-menyen.

#### r**Merk**:

Det er flere alternativer som er tilgjengelig under sending hvis du har installert digitale kanaler.

#### **5.2.3 Menyen Rask tilgang**

Menyen Rask tilgang gir rask tilgang til noen av menypunktene som brukes ofte.

De relevante digitale valgene vises i menyen under sending hvis du har installert digitale kanaler.

- **1** Trykk på Option på fjernkontrollen.
- **2** Trykk på ▲ eller ▼ for å velge et alternativ.
- **B** Trykk på OK for å vise den valgte alternativmenyen.
- <sup>4</sup> Trykk på ▲, ▼, ◀ eller ▶ for å justere innstillingene i menyen.
- **5** Trykk på Option for å gå ut av menyen.

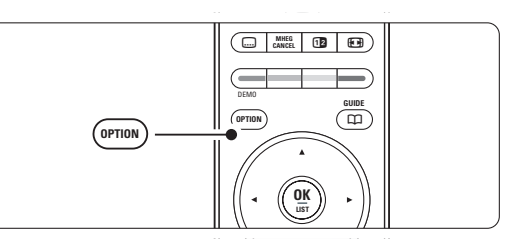

• Lydspråk

Se del 5.3.5 Lydinnstillingene.

- Tekstspråk Se del 5.8.3 Velge språk for digital teksting.
- Teksting
	- Se del 5.8 Teksting.
	- Bildeformat Se del 5.3.4 Widescreen-bildeformat.
- Utjevner Se del 5.3.5 Lydinnstillingene.
- Klokke

#### **Vise klokken**

- **1** Trykk på OK for å vise klokken hele tiden.
- **2** Trykk på Option og trykk på ▲ eller ▼ for å velge klokken igjen.
- **B** Trykk på OK for å skjule klokken.

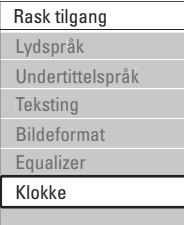

## **5.3 Bilde- og lydinnstillinger**

Den første gangen du slo på TVen, valgte du foretrukne innstillinger for bilde og lyd. De følgende delene beskriver hvordan du kan endre eller justere disse innstillingene.

#### **5.3.1 Smart-innstillinger**

Setter TVen til en av de forhåndsdefinerte innstillingene. Hver innstilling er satt sammen av innstillinger for bilde og lyd.

- **1** Trykk på Menu og velg Smart-stillinger.
- **2** Trykk på ▶ for å åpne listen.
- $\bullet$  Trykk på  $\blacktriangle$  eller  $\blacktriangledown$  for å velge en innstilling. <sup>4</sup> Trykk på OK.
- **B** Trykk på Menu for å gå ut av TV-menyen.

Smart-innstillinger: Idealinnstilling, Livlig, Standard, Film, Energisparing, Spill.

#### **5.3.2 Innstillingsassistent**

Du kan bruke innstillingsassistenten til enkelt å veilede deg gjennom de grunnleggende innstillingene for bilde og lyd. Følg instruksjonene på skjermen.

- 1 Trykk på Menu.
- ® Velg Innstillingsassistent, og trykk deretter på ► for å starte den.
- **B** Trykk på den grønne knappen på fjernkontrollen for å starte innstillingsassistenten.
- **4** Trykk på ◀ eller ▶ for å velge den venstre eller høyre siden.
- **5** Trykk på den grønne knappen for å gå til den neste innstillingen.

Du går gjennom flere innstillinger.

◊Når du er ferdig, trykk på den grønne knappen for å lagre innstillingene.

#### **5.3.3 Bildeinnstillinger**

Denne delen beskriver hvordan du justerer alle bildeinnstillingene individuelt.

- 1 Trykk på Menu.
- **2** Velg Bilde og trykk på ▶ for å åpne listen.
- $\bullet$  Trykk på  $\blacktriangle$  eller  $\blacktriangledown$  for å velge en innstilling. • Kontrast
	- Endrer lysstyrken for de lyse delene av bildet, men holder de mørke delene uendret.
- Lysstyrke

Endrer lysstyrken for hele bildet.

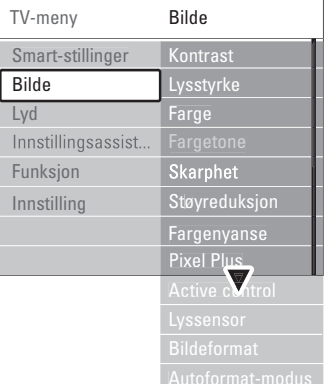

#### • Farge

Endrer metningsnivået.

• Fargetone

Kompenserer for fargevariasjonene under sending av NTSC.

• Skarphet

Endrer skarphetsnivået for detaljene.

#### • Støyreduksjon

Filtrerer vekk og reduserer støyen i bildet. Setter nivået til Minimum, Medium, Maksimum eller Av.

#### • Fargenyanse

Setter fargene til Vanlig,Varm (rødaktig) eller Kjølig (blåaktig).Velg Egen hvis du vil lage en egen innstilling på menyen Egen.

#### • Egen

Trykk på den grønne knappen for å velge linjene du vil endre verdien for:

- R-WP rød hvitnivå
- G-WP grønn hvitnivå
- B-WP blå hvitnivå
- R-BL rød svartnivå
- G-BL grønn svartnivå
- Pixel Plus

Kontrollerer de avanserte innstillingene for Pixel Plus Engine, som gir den beste skarpheten, kontrasten, fargen og bevegelsen.

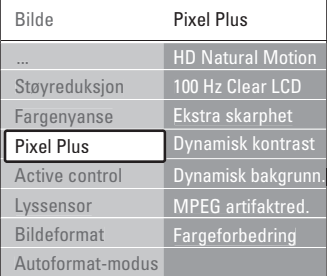

#### - HD Natural Motion

Fjerner bevegelsesflimmer og gjengir jevne bevegelser, spesielt i filmer.

#### - 100 Hz Clear LCD

Gir en overlegen gjengivelse av bevegelse, bedre svartnivå, høyere kontrast med et flimmerfritt, rolig bilde og en bedre visningsvinkel.

- Ekstra skarphet

Gir en overlegen skarphet, spesielt på linjer og konturer i bildet.

#### - Dynamisk kontrast

Angir nivået som TVen automatisk skal forbedre detaljene ved i mørke, lyse og middels områder i bildet.

- Dynamisk bakgrunnsbelysning Angir nivået der strømforbruket kan reduseres ved å dempe lysstyrken på skjermen.

Velg det mest optimale strømforbruket eller bildet med den mest optimale lysstyrken.

#### - MPEG artifaktreduksjon

Utjevner overgangene i digitalt innhold.

#### - Fargeforbedring

Gjør fargene mer levende, og forbedrer oppløsningen for detaljer i sterke farger.

#### • Active control

Korrigerer alle de innkommende signalene for å gi best mulig bilde.

Slår Active control av eller på.

- Lyssensor Justerer innstillingene for bilde etter lysforholdene i rommet. Slår lyssensoren av eller på.
- Bildeformat / Autoformat-modus Se del 5.3.4 Widescreen-bildeformat.

#### **5.3.4 Widescreen-bildeformat**

Fjerner svarte striper under, over og på sidene av bildet. Endrer bildeformatet til et format som dekker hele skjermen.

- **1** Trykk på  $\blacksquare$  for å åpne menyen Bildeformat.
- **2** Trykk på ▲ eller ▼ for å velge et tilgjengelig bildeformat.
- **B** Trykk på OK.
- ₹ Trykk på ▲ for å flytte bildet oppover for å gjøre teksting som er delvis skjult, synlig.

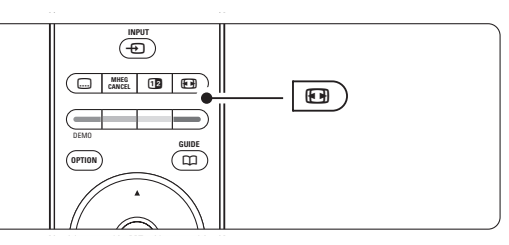

#### à **Tip**

Innstillingen Autoformat anbefales for å få minst mulig forvrengning.

• Autoformat (gjelder ikke PC) Forstørrer bildet automatisk slik at det dekker

hele skjermen.Tekstingen vil fortsatt være synlig. Du kan angi Autoformat i to forskjellige modi.

 $\blacksquare$  Velg Bilde > Autoformatmodus på TV-menyen.

**2** Velg Auto-fyll hvis du vil fylle skjermen så mye

som mulig. Velg Autozoom hvis du vil beholde det opprinnelige bildeformatet, men svarte striper kan være synlige.

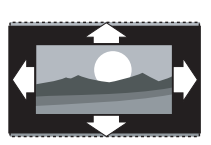

• Super zoom (gjelder ikke HD) Fjerner svarte striper på

sidene ved sendinger i formatet 4:3. Det er minst mulig forvrengning.

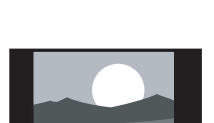

Viser det klassiske formatet 4:3.

• 4:3 (gjelder ikke HD)

• Movie expand 14:9 (gjelder ikke HD) Skalerer formatet til 14:9.

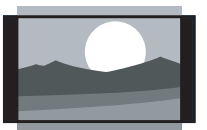

- Movie expand 16:9 (gjelder ikke HD). Skalerer formatet til 16:9.
- Widescreen Strekker formatet til 16:9.
- Uskalert (gjelder kun HD og PC)

Maksimal skarphet. Det kan forekomme forvrengning på kantene. Svarte striper vises kanskje på bilder fra PCen.

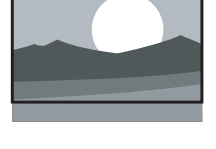

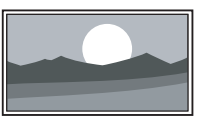

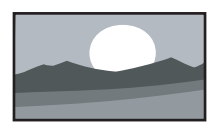

#### r**Merk**

Husk å angi et navn for koblingen i menyen Koblinger. Se del 7.5.1 Navn på enhetene.

#### **5.3.5 Lydinnstillinger**

Denne delen beskriver hvordan du justerer lydinnstillingene.

- **1** Trykk på Menu og velg Lyd.
- **2** Trykk på ▶ for å åpne listen.
- $\bullet$  Trykk på  $\blacktriangle$  eller  $\blacktriangledown$  for å velge en innstilling.

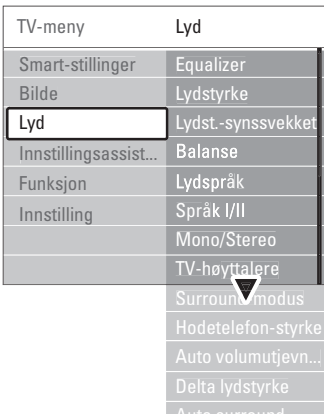

#### • Utjevner

Endrer lydens bass- og diskantnivå.Velg hver av linjene for å endre innstillingen.

#### • Lydstyrke

Endrer lydstyrken. Når du justerer lydstyrken med knappen  $\triangle$ , vises det en lydstyrkelinje. Hvis du ikke ønsker at den skal vises, kan du gå til Menu  $>$  Innstilling  $>$  Installasjon  $>$  Valg, og deretter trykke på ▶ for å åpne listen og velge lydstyrkelinjen av.

- Lydstryke synssvekket (bare Storbritannia) Endrer lydstyrken for den valgte lydspråk for synsvekket på menyen Innstilling, Installasjon. Se del 6.1 Automatisk installasjon.
- Balanse

Setter balansen mellom de venstre og de høyre høyttalerne for å passe best til lytterposisjonen.

• Lydspråk

En liste over lydspråk for det aktuelle programmet som kan være tilgjengelig under sending hvis du har installert digitale kanaler. Hvis du vil endre lydspråket permanent, kan du se del 6 Kanalinstallasjon.

• Språk I/II

Hvis det sendes, kan du velge mellom to forskjellige språk.

• Mono/stereo

Hvis stereo-sending er tilgjengelig, kan du velge mono eller stereo for hver TV-kanal.

#### • TV-høyttalere

Hvis du har koblet et lydsystem til TVen, kan du slå av TV-høyttalerne.

Dette valget er bare tilgjengelig hvis EasyLink er satt til På. Se Meny > Innstilling > Installasjon > Valg > EasyLink. Velg Automatisk (EasyLink) hvis du vil at lyden fra TVen skal gjengis automatisk av lydsystemet.

#### • Surround-modus

Hvis det sendes eller hvis det er tilgjengelig fra en tilkoblet enhet, kan du velge en mer romlig lyd.

#### • Hodetelefon-styrke

Endrer lydstyrken for hodetelefonene. Du kan dempe lyden fra TVens høyttalere ved å trykke på  $\mathbf K$  på fjernkontrollen.

#### • Auto volumutjevning

Reduserer plutselige forskjeller i lydstyrke, for eksempel når reklamen begynner eller når du bytter kanal.Velg av eller på.

• Delta lydstyrke

Utjevner forskjeller i lydstyrke mellom kanaler eller tilkoblede enheter.

- **1** Bytt til den kanalen eller enheten som du ønsker å utjevne forskjellen i lydstyrke for.
- **2** Velg Delta lydstyrke i menyen Lyd og juster lydstyrken.

#### • Auto surround

Setter automatisk TVen til den beste surroundmodusen som sendes.Velg av eller på.

## **5.4 Tekst-TV**

TVen har et minne på 1200 sider som lagrer sendte tekst-TV-sider og undersider, slik at det reduserer ventetiden.

Hvis du skal velge en tekst-TV-side, kan du se del 4.6 Velge en tekst-TV-side.

#### **5.4.1 Velge et tekst-TV-språk**

Noen digital TV-kringkastere tilbyr muligheten til å velge ønsket tekst-TV-språk. Se del 6.1 Automatisk installasjon.

#### **5.4.2 Velge undersider på sider**

En tekst-TV-side kan ha flere undersider.

Sidene vises på en linje ved siden av nummeret på hovedsiden.

- $\blacksquare$  Trykk på  $\blacksquare$ .
- <sup>2</sup> Velge en tekst-TV-side.
- **B** Trykk på < eller ► for å velge en underside.

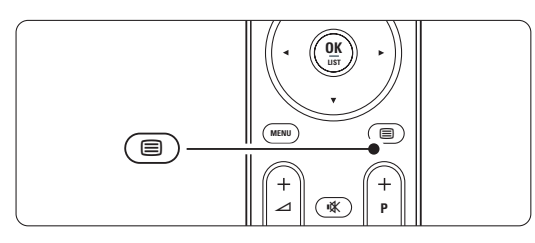

#### **5.4.3 Velge T.O.P. for tekst-TV-sendinger**

T.O.P. Ikke alle TV-kanaler sender T.O.P. via tekst-TV (sideoversikt). Du kan enkelt gå fra ett tema til et annet uten å bruke sidenumre.

- $\blacksquare$  Trykk på  $\blacksquare$ .
- 2 Trykk på  $\textbf{H}$ .
	- T.O.P.-oversikten vises.
- **B** Bruk < eller ►, ▲ eller ▼ til å velge et tema.
- 4 Trykk på OK for å vise siden.

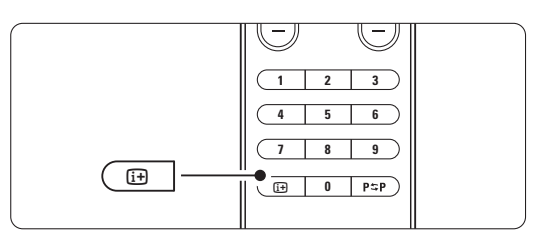

#### **5.4.4 Tekst-TV på dobbel skjerm** (ikke

tilgjengelig for kanaler med digitale teksttjenester)

Viser TV-kanalen og tekst-TV ved siden av hverandre.

**t** Trykk på **12** for å vise tekst-TV på dobbel skjerm.

- $\Box$  Trykk på  $\Box$  igjen for å vise vanlig tekst-TV.
- $\bullet$  Trykk på  $\blacksquare$  for å slå av tekst-TV.

#### **5.4.5 Søke på tekst-TV**

Du kan raskt hoppe til et tema som er koblet til en serie sidenumre eller søke etter bestemte ord i tekst-TV-sidene.

- $\blacksquare$  Trykk på  $\blacksquare$
- **2** Trykk på OK for å utheve det første ordet eller tallet.
- **B** Trykk på < eller ►, ▲ eller ▼ for å hoppe til det neste ordet eller tallet på siden.
- <sup>4</sup> Trykk på OK for å søke etter sider som inneholder det uthevede ordet eller tallet.
- 5 Trykk på ▲ til det ikke er noen ord eller tall som er uthevet, for å gå ut av Søk.

#### **5.4.6 Forstørre tekst-TV-sider**

Du kan forstørre tekst-TV-siden for å kunne se den bedre.

- 1 Trykk på og velg en tekst-TV-side.
- **2** Trykk på  $\Box$  på fjernkontrollen for å forstørre den øverste delen av siden.
- **B** Trykk på  $\text{F}$  igjen for å forstørre den nederste delen av siden.
- <sup>4</sup> Trykk på ▲ eller ▼ for å bla på den forstørrede siden.
- **5** Trykk på  $\Box$  igjen for å gå tilbake til vanlig sidestørrelse.

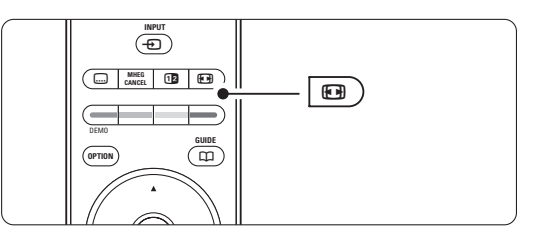

#### **5.4.7 Tekst-TV-meny**

Med alternativene i tekst-TV-menyen kan du vise Med alternativene i tekst-TV-menyen kan du vise skjult informasjon, automatisk bla gjennom undersider og endre tegninnstillingen.

• Avslør

Skjuler eller viser skjult informasjon på en side, slik som løsningene på gåter og kryssord.

#### • Bla gjennom undersider

Hvis det er tilgjengelige undersider for den valgte siden, kan du automatisk bla gjennom undersidene.

• Språk

Noen språk har andre bokstaver. Bytt til den andre gruppen for å vise teksten riktig.

- $\blacksquare$  Trykk på  $\blacksquare$ .
- <sup>2</sup> Trykk på Menu.
- $\bullet$  Trykk på  $\blacktriangle$  eller  $\blacktriangledown$  for å velge et alternativ.
- **†** Trykk på OK for å endre en innstilling.
- **5** Trykk på Menu for å gå ut av tekst-TV-menyen.
- 6 Trykk på for å slå av tekst-TV.

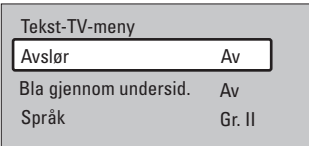

#### **5.4.8 Digitale teksttjenester** (bare i Storbritannia)

Noen digital TV-kringkastere tilbyr tilpassede digitale teksttjenester eller interaktive tjenester (for eksempel BBC1) for sine digitale TV-kanaler. Disse tjenestene fungerer på samme måte som vanlig tekst-TV, der du bruker nummer-, farge- og navigeringsknappene til å velge og navigere.

- $\blacksquare$  Trykk på  $\blacksquare$ .
- **2** Trykk på < eller ▶, ▲ eller ▼ for å velge eller merke elementer.
- **B** Trykk på en av fargetastene for å velge et alternativ.
- <sup>4</sup> Trykk på OK for å bekrefte eller aktivere.
- **5** Trykk på MHEG Cancel for å avbryte digitale teksttjenester eller interaktive tjenester.

#### **A** Advarsel

Digitale teksttjenester blokkeres hvis det sendes teksting og alternativet Teksting på er valgt i menyen Funksjon. Se del 5.8 Teksting.

#### **5.4.9 Tekst-TV 2.5**

Denne tekst-TV-funksjonen viser flere farger og bedre grafikk hvis det sendes av TV-kanalen. Tekst-TV 2.5 er slått på som fabrikkinnstilling.

- **1** Trykk på Menu.
- $\bullet$  Velg Innstilling > Installasjon > Valg > Teletext **2.5**, og trykk deretter på ► for å åpne listen.
- **B** Velg av eller på.

# **5.5 Opprette lister over favorittkanaler**

Viser listen Alle kanaler eller lar deg opprette en egen liste over TV-kanalene og radiostasjonene du ønsker.

#### **5.5.1 Velge en favorittliste**

Lær hvordan du velger en av favorittkanallistene.

1 Trykk på OK.

Etter at du har fullført installasjonen for første gang, vises listen Alle kanaler. I andre tilfeller vises den sist valgte favorittlisten.

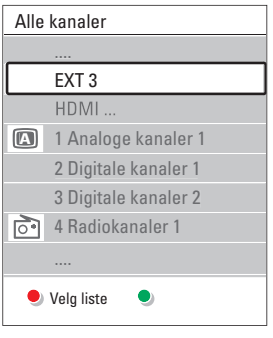

- **2** Trykk på den røde knappen for å vise alle favorittlistene.
- **B** Trykk på ▲ eller ▼ for å velge en liste.
- 4 Trykk på OK.
	- Den valgte favorittlisten vises.
- **B** Trykk på OK igjen for å avbryte.

#### **5.5.2 Slik oppretter du en favorittliste**

Opprette eller endre favorittlisten.

- 1 Trykk på OK. Den sist valgte listen vises. **2** Trykk på den røde knappen for å vise alle
- favorittlistene.
- **B** Trykk på ▲ eller ▼ for å velge en liste.
- 4 Trykk på OK.
- **5** Trykk på den grønne knappen for å gå til modusen Endre.

Den valgte listen viser en liste over alle kanalene.

- **•** Trykk på  $\blacktriangle$  eller  $\blacktriangledown$  for å utheve en kanal.
- Trykk på OK for å merke (eller fjerne merket for) kanalen som er uthevet. Kanalen legges til (eller fjernes fra) den valgte listen.
- ≈Trykk på den grønne knappen igjen for å gå ut av modusen Endre.

Den endrede kanallisten vises.

#### **5.5.3 Velge en kanal fra en favorittliste**

- 1 Trykk på OK. Den sist valgte kanallisten vises.
- **2** Bruk ▲ eller for å utheve en kanal.
- **B** Trykke på OK. TVen bytter til denne kanalen.

### à **Tips**

- Bruk knappen -P+ for å bla gjennom TV-kanalene i den valgte favorittlisten.
- Du kan fremdeles velge kanaler som ikke er merket som favoritter, ved hjelp av tallknappene.

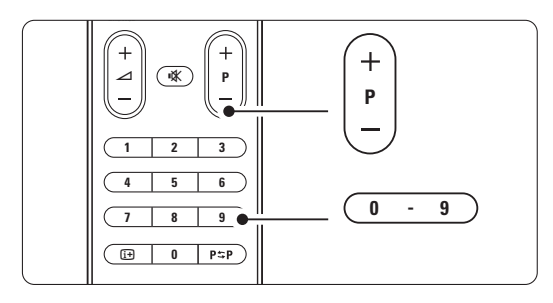

 $\mathcal{L}$ 

# **5.6 Elektronisk programguide - EPG -**

Den elektroniske programguiden viser planlagte digitale TV-programmer på skjermen. Du kan velge, vise og navigere i programmer etter tid, tittel og genre. Det er to typer EPG: Nå og neste og 7- eller 8-dager.

EPG er tilgjengelig under sending hvis du har installert digitale kanaler. Nå og neste er alltid tilgjengelig, men den elektroniske programveilederen 7- eller 8-dager er ikke tilgjengelig i alle land.

Med EPG-menyen kan du...

- se en liste over aktuelle programmer som sendes
- se det neste programmet som skal sendes
- gruppere programmer etter genre
- sette varsler for når programmer begynner
- opprette foretrukne EPG-kanaler
- osv.

#### **5.6.1 Slå på EPG**

 $\blacksquare$  Trykk på  $\square$ .

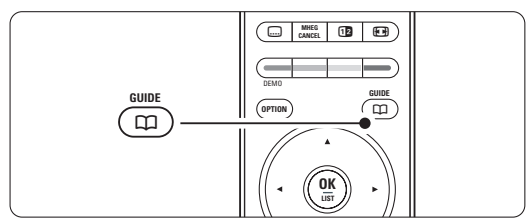

Følgende EPG-type vises:

#### **Nå og neste**

Det vises detaljert informasjon om det aktuelle TVprogrammet.

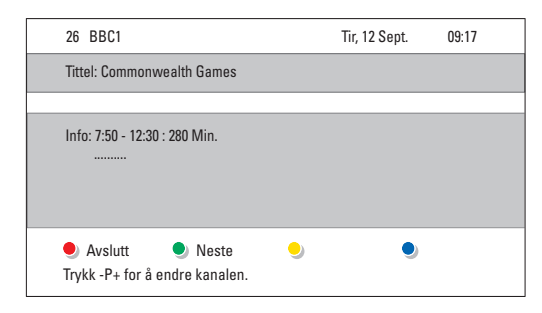

#### eller

#### **7- eller 8-dager**

Det kan ta litt tid å motta EPG-dataene. Listen over TV-programmer vises.

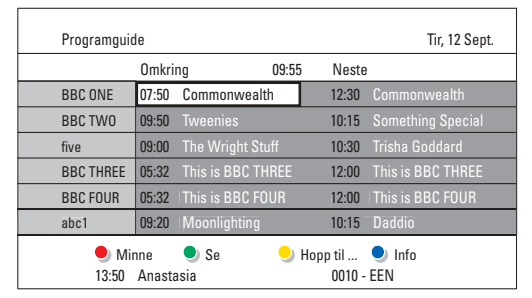

- **D** Bruk fargetastene til å aktivere de tilgjengelige valgene nederst på skjermen.
- Neste:Viser informasjon om det neste programmet.
- Minne: Merker eller fjerner merket for et program som en påminnelse.
- Se: Viser et aktuelt program.
- Hopp til ...: Hopper til den neste eller forrige dagen.
- Info: Viser informasjon om et valgt program (hvis det er tilgjengelig).
- **B** Trykk på  $\Box$  for å gå ut av EPG.

#### **5.6.2 Mer informasjon om den elektroniske programveilederen for 7 eller 8 dager.**

Du kan søke på genre, påminnelsesplan osv. i menyen Programguide.

- **1** Trykk på  $\Box$  på fjernkontrollen.
- <sup>2</sup> Trykk på Menu.

Programguiden vises.

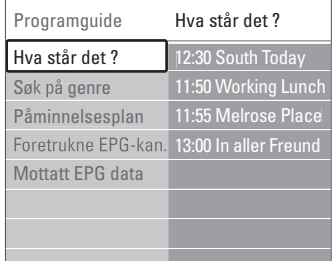

- **₹**Trykk på ▲ eller ▼ for å velge et menyalternativ.
- <sup>4</sup> Trykk på ▶ for å åpne.
- $\blacksquare$  Trykk på  $\blacktriangle$  eller  $\blacktriangledown$  for å foreta et valg.
- **6** Trykk på OK for å aktivere eller trykk på den grønne knappen for å vise.
- Trykk på  $\Box$  for å gå ut av EPG.

#### r**Merk**

Bare kanaler som er merket som Foretrukne EPGkanaler, vises i menyen Programguide.

## **5.7 Tidsinnstillinger og låser**

Denne delen beskriver hvordan du kan slå TVen av eller på på et angitt tidspunkt, og hvordan du kan låse og låse opp TVen.

#### **5.7.1 Sette TVen i standby-modus automatisk**

Tidsinnstilt avslag setter TVen i standby-modus automatisk etter en viss tid.

- **1** Trykk på Menu.
- **2** Velg Funksjon > Tidsinnstilt avslag, og trykk på ► for å åpne oversikten over tidsinnstilt avslag.
- $\bullet$  Trykk på  $\blacktriangle$  eller  $\blacktriangledown$  for å stille inn tiden i opptil 180 minutter i trinn på 5 minutter. Hvis tiden er satt til 0 minutter, er Tidsinnstilt avslag slått av.

Det er alltid mulig å slå av TVen tidligere og å tilbakestille tiden under nedtellingen.

#### **5.7.2 Slå på TVen automatisk**

Tidsinnstilling på slår TVen på automatisk på en bestemt kanal på et angitt tidspunkt hvis TVen er i standby-modus.

- 1 Trykk på Menu.
- **2** Velg Funksjoner > Tidsinnstilling på, og trykk deretter på ▶ for å åpne menyen Tidsinnsting på.

**B** Bruk ▲ eller ▶, ▲ eller ▼ for å velge og åpne menyelementene ett og ett for å stille inn en kanal, en ukedag eller daglig og et starttidspunkt.

- <sup>4</sup> Trykk på OK for å bekrefte.
- **B** Trykk på Menu for å gå ut av menyen.

#### à **Tips**

Du slår av Tidsinnstilling på ved å velge Av i menyen Tidsinnstilling på.

#### **5.7.3 Låse TV-kanaler og -programmer**

Du kan låse TV-kanaler og/eller TV-programmer fra tilkoblede enheter for å hindre barn i å se dem. Du kan låse og låse opp med en firesifret kode.

#### Angi eller endre kode

- 1 Trykk på Menu.
- $\bullet$  Velg Funksjon  $>$  Still inn kode eller Endring av kode) og trykk deretter på ▶ for å angi koden.
- **B** Angi koden med nummertastene. Menyen Funksjon vises med en melding der det

bekreftes at koden er angitt eller endret.

#### Har du glemt koden?

- **1** Velg Endring av kode.
- **2** Trykk på **►**.
- **B** Angi overstyringskoden 8-8-8-8.
- $\blacksquare$  Angi en ny personlig kode.
- **B** Bekreft den nye koden.

Den forrige koden slettes, og den nye lagres.

#### **5.7.4 Aktivere eller deaktivere barnesikringen**

Hvis du har angitt koden, kan du låse alle kanalene og enhetene, låse en bestemt kanal eller enhet, angi en tid da alle kanalene og enhetene skal låses og angi alderen til barnet som foreldresensur under sending hvis det er installert digitale kanaler.

- **1** Trykk på Menu.
- **2** Velg Funksjoner > Barnesikring, og trykk deretter på ▶.
- **B** Angi koden med nummertastene.
- <sup>4</sup> Velg et av alternativene.
- **5** Trykk på ►.

Låse eller låse opp alle kanalene og de tilkoblede enhetene

 $\blacksquare$  Velg Lås eller Låse opp.

#### Låse et bestemt program eller alle kanaler fra et bestemt tidspunkt

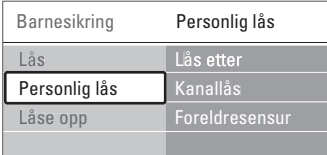

**1** Velg Personlig lås.

- **2** Trykk på ▶ for å åpne menyen Personlig lås.
- **₹** Trykk på ► igjen for å åpne menyen Lås etter.
- <sup>1</sup> Velg På for å slå på tidsinnstillingslåsen.
- $\overline{\phantom{a}}$  Trykk på  $\overline{\phantom{a}}$ .
- **6** Velg Tid.
- 7 Trykk på ►.
- **8** Angi tidspunktet med ▲ eller ▼ og ▶.
- **D** Trykk på OK.

#### Låse en eller flere kanaler og tilkoblede enheter

- **1** Velg Personlig lås.
- <sup>2</sup> Trykk på ▶ for å åpne.
- **₹** Trykk på ▲ eller ▼ for å velge Kanallås.
- $\blacksquare$  Trykk på  $\blacktriangleright$ .
- 5 Trykk på ▲ eller ▼ for å velge kanalen eller kanalene du ønsker å låse eller låse opp.
- **The Trykk på OK** hver gang for å låse eller låse opp kanalen.

#### Angi en aldersgrense for et digitalt program

Noen digitale kringkastere har aldersgrense for programmene (avhengig av land). Når grensen er høyere enn barnets alder, vil programmet være låst.

- **1** Velg Personlig lås.
- **2** Trykk på ▶ for å åpne.
- **₹** Trykk på ▲ eller ▼ for å velge Foreldresensur.
- $\overline{4}$  Trykk på  $\blacktriangleright$ .
- Trykk på ▲ eller ▼ for å velge en aldersgrense.
- **6** Trykk på Menu for å gå ut av menyen Barnesikring.

## **5.8 Teksting**

For hver TV-kanal kan du angi teksting som kommer fra tekst-TV- eller DVB-TV-sendinger (digital). Du kan velge et foretrukket tekstspråk under sending hvis det er installert digitale kanaler.

#### **5.8.1 Teksting fra analoge TV-kanaler**

- **1** Velg en analog TV-kanal.
- $\Box$  Trykk på  $\equiv$  for å slå på tekst-TV.
- **B** Angi det tresifrede sidetallet på tekst-TV-siden for teksting.
- $\bullet$  Trykk på  $\blacksquare$  for å slå av tekst-TV.

#### r**Merk**

Tekst-TV-siden for teksting av analoge kanaler må lagres separat for hver TV-kanal.

#### **5.8.2 Aktivere eller deaktivere teksting**

- **1** Trykk på Menu.
- **2** Velg Funksjon > Teksting, og trykk deretter på ► for å åpne listen.
- $\bullet$  Trykk på  $\blacktriangle$  eller  $\blacktriangledown$  og velg På for å alltid vise teksting eller På ved lydutkobling for bare å vise teksting når lyden er dempet med kappen  $\mathbb{R}$ på fjernkontrollen.
- $\uparrow$  Trykk på  $\blacktriangleleft$  for å gå tilbake til menyen Funksjon.

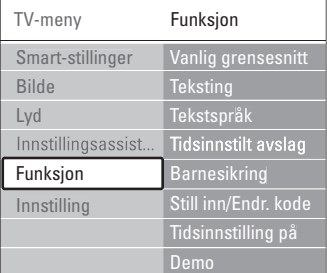

#### **5.8.3 Velge tekstspråk for digitale kanaler**

Hvis teksting er tilgjengelig for de digitale kanalene, kan du velge et foretrukket tekstspråk fra en liste over sendte språk. De foretrukne tekstspråkene som er angitt på Installasjon-menyen, overstyres midlertidig.

- **1** Trykk på Menu.
- **2** Velg Funksjon > Tekstspråk, og trykk deretter
	- på ► for å åpne listen over tilgjengelige språk.
- **B** Trykk på ▲ eller ▼ for å velge et tekstspråk.
- 4 Trykke på OK.

#### **5.9 Vise bilder og spille av musikk**

Vis bilder eller hør på musikk som er lagret på en USB-enhet (følger ikke med TVen) eller et videokamera (bare for bilder).Viser bildene dine som en lysbildefremvisning eller spiller av musikk fra en egendefinert spilleliste.

#### r**Merk**

Philips skal ikke holdes ansvarlig hvis USB-enheten ikke støttes av TVen. Philips påtar seg heller ikke noe ansvar for skade på eller tap av lagrede data. Se del 8 Teknisk informasjon for støttede Avspillingsformater

#### **5.9.1 Sette inn USB-enheten**

**1** Sett inn en enhet på siden av TVen mens TVen er slått på. Det vises en melding om at en USB-enhet er oppdaget.

#### r**Merk**

Hvis USB-enheten ikke kobles til automatisk, må du trykke på  $\bigoplus$  > USB/Lagringsutstyr, og deretter trykke på OK. Velg Side og trykk på OK hvis du vil vise videokamerainnholdet.

#### **5.9.2 Fjerne USB-enheten**

- $\blacksquare$  Trykk på  $\boldsymbol{\oplus}$ .
- **2** Fjern USB-enheten.
- **B** Velg TV eller en annen tilkoblet enhet hvis du vil se et program.

#### **5.9.3 Vise bilder, starte en lysbildefremvisning og spille av musikk**

Finn bildene dine i bildealbumet på USB-enheten.

<sup>1</sup> Velg bildemappen for bildefilene du har lagret på USB-enheten.

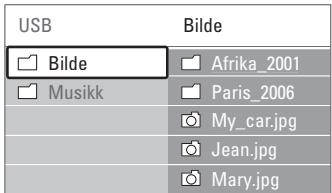

- **2** Trykk på ► for å åpne mappen Bilde.
- **€** Trykk på ▲ eller ▼ for å velge et bilde eller et bildealbum.

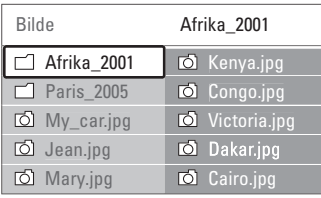

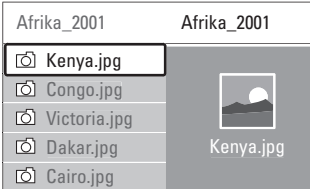

- <sup>4</sup> Trykk på OK for å vise bildet eller for å starte en lysbildefremvisning av bildene i albumet.
- **B** Trykk på OK for å sette lysbildefremvisningen på pause.Trykk på knappen en gang til for omstart.

◊Trykk på en av fargeknappene på fjernkontrollen for å utføre funksjonen som vises nederst på skjermen.

Hvis funksjonslinjen nederst på skjermen ikke vises, kan du trykke på en hvilken som helst av fargetastene for å vise den igjen.

Trykk på < for å velge et annet bilde eller et annet album.

## **Innstillinger for lysbildefremvisning**

• Detaljer / Flere detaljer Viser navnet på, datoen for og størrelsen på bildet og viser det neste bildet i lysbildefremvisningen.

#### • Overganger

Viser listen over de tilgjengelige overgangsstilene for bildene. Trykk på ▲ eller ▼ for å velge og trykk på OK for å aktivere.

• Slide-tid

Angir tidsforsinkelsen for bildeovergangene: Liten, Medium og Stor.

• Rotere

Roterer et bilde.

• Start/Vis/Pause For å stoppe lysbildefremvisningen, sette den på pause og starte den på nytt.

#### **Miniatyrbilder**

Viser en oversikt over bildene i et valgt album.

- **1** Velg en bildemappe.
- <sup>2</sup> Trykk på ▶ for å åpne bildelisten.
- **B** Trykk på den blå knappen.
- <sup>4</sup> Trykk på ▲, ▼, ◀ eller ▶ for å utheve et bilde.
- **B** Trykk på OK for å vise bildet.
- $\bullet$  Trykk på  $\bullet$  for å gå tilbake til oversikten over miniatyrbildene.
- **7** Trykk på den blå knappen igjen for å gå tilbake til bildelisten.

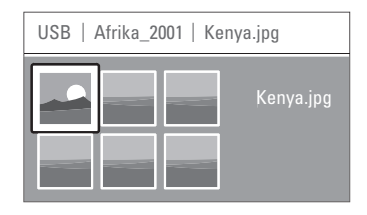

#### **Lytte til musikk**

Finn sangene dine i musikkalbumet på USB-enheten.

- <sup>1</sup> Velg musikkmappen for musikkfilene du har lagret på USB-enheten.
- <sup>2</sup> Trykk på ▶ for å åpne mappen Musikk.
- **B** Trykk på ▲ eller ▼ for å velge en sang eller et album.
- **4** Trykk på OK for å spille den valgte sangen eller for å spille en sang etterfulgt av den neste sangen i samme album.

**5** Trykk på en av fargeknappene på fjernkontrollen for å utføre funksjonen som vises nederst på skjermen.

Hvis funksjonslinjen nederst på skjermen ikke vises, kan du trykke på en hvilken som helst av fargetastene for å vise den igjen.

#### **Musikkinnstillinger**

- Detalier Viser filnavnet.
- Gjenta én/alle

Gjentar alle sangene i albumet til du stopper en sang, eller gjentar den ene sangen som er valgt, til du stopper den.

• Shuffle

Spiller av sanger i vilkårlig rekkefølge.

#### **Vise en lysbildefremvisning med bakgrunnsmusikk**

Viser en lysbildefremvisning av de lagrede bildene akkompagnert av den lagrede bakgrunnsmusikken.

- $\blacksquare$  Velg et album med sanger og trykk på OK.
- 2 Uthev mappen Bilder, velg en bildemappe og trykk deretter på OK.

# **5.10 Høre på digitale radiokanaler**

Hvis digitale sendinger er tilgjengelige, installeres de digitale radiokanalene under installasjonen. Slik kan du høre på en digital radiokanal:

- 1 Trykk på OK på fjernkontrollen. Menyen Alle kanaler vises.
- <sup>2</sup> Bruk nummertastene til å velge en radiokanal som er tilgjengelig etter kanalnummer 400. Hvis du vil endre rekkefølgen, kan du se del 6.3.3 Endre kanalrekkefølgen.
- **B** Trykk på OK.

### **5.11 Oppdatering av programvare**

Philips prøver hele tiden å forbedre sine produkter. Det kan være anbefalt å oppgradere TVens programvare. Når du skal oppdatere TVens programvare, trenger du en USB-minnebrikke (følger ikke med).

Kontroller at USB-minnebrikken har minst 48 MB ledig plass. Kontroller at skrivebeskyttelsen er slått av. Noen USB-enheter virker ikke med denne TVen. Se del 8 Teknisk informasjon for støttede USBformater

#### **5.11.1 Oppdateringsassistent**

Oppdateringsassistenten hjelper deg med å oppdatere TVens programvare.

#### **Trinn 1:TV-identifikasjon**

TVen må identifiseres med USB-minnebrikken.

- **1** Trykk på Menu > Innstilling.
- 2 Trykk på ▶.
- $\overline{3}$  Trykk på  $\blacktriangle$  eller  $\blacktriangledown$  for å velge oppdatering av programvare.
- <sup>4</sup> Trykk på ►.

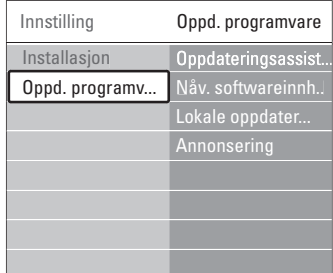

- 5 Trykk på ▲ eller ▼ for å velge
	- Oppdateringsassistent.
- 6 Trykk på ▶.
- 7 Trykk på OK for å aktivere.
- ≈Sett inn en USB-minnebrikke i USB-kontakten på siden av TVen.

TV-menyen vises.

9 Trykk på den grønne knappen for å fortsette. Det vises en melding om at TVen har skrevet identifiseringsfilen til USB-minnebrikken.

- œ Trykk på den grønne knappen igjen for å fullføre.
- πFjern USB-minnebrikken fra TVen.

#### **Trinn 2: Programvarenedlastning fra PCen til USB-enheten**

**1** Sett inn USB-minnebrikken i en PC som er koblet til Internett.

<sup>2</sup> Finn og åpne filen update.htm på USB-enheten.

**B** Les instruksjonene på skjermen og trykk på Send ID-knappen.

Hvis ny programvare er tilgjengelig, lastes oppdateringen ned på USB-minnebrikken.

**4** Fjern USB-minnebrikken fra PCen.

#### **Trinn 3: Overføring av**

#### **programvareoppdatering til TVen**

Den nedlastede oppdateringen av programvaren på USB-enheten skal nå lastes opp på TVen.

#### **A** Advarsel

- Ikke fjern USB-minnebrikken fra TVen under oppdateringen av programvare.
- Hvis det forekommer et strømbrudd under oppdateringen, må du ikke fjerne USBminnebrikken fra TVen.TVen fortsetter oppdateringen så snart strømmen er tilbake.

#### ‡ Slå på TVen.

® Sett inn USB-minnebrikken i USB-kontakten på siden av TVen.

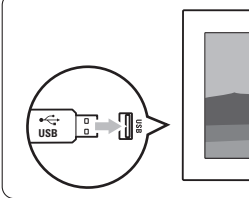

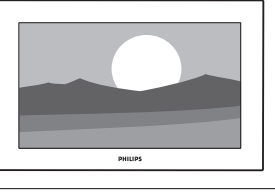

**B** TVen slås av. Skjermen forblir svart i ca. 10 sekunder.Vent, og bruk ikke av/på-knappen <sup>(l)</sup> på TVen.

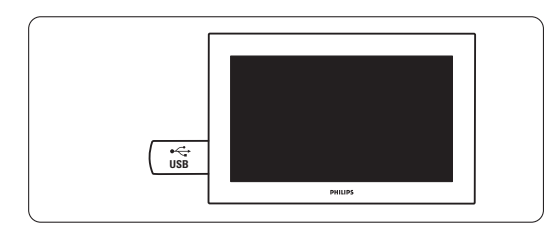

† Oppdateringsprosessen starter automatisk.Vent litt.

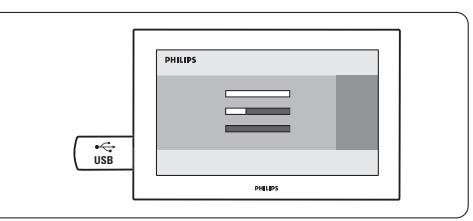

Oppdateringen er fullført når meldingen om at handlingen er utført vises på skjermen.

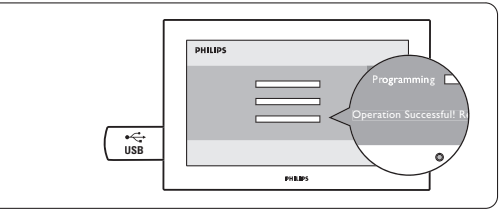

**5** Fjern USB-minnebrikken fra TVen.

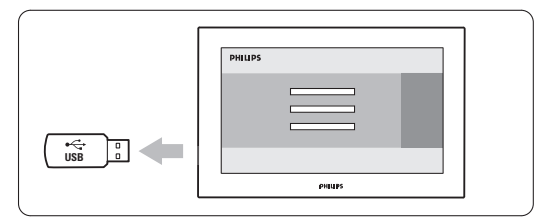

<sup>6</sup>Trykk på **(l)** på fjernkontrollen. Ikke trykk mer enn én gang, og ikke trykk på Power-knappen (<sup>I</sup>) på TVen.

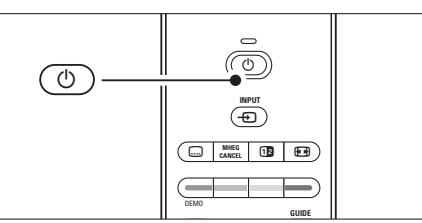

7 TVen slås av. Skjermen forblir svart i ca. 10 sekunder.Vent litt.

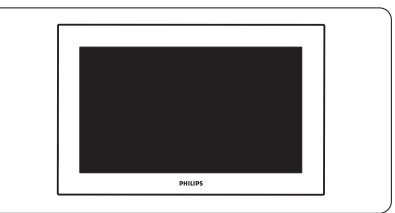

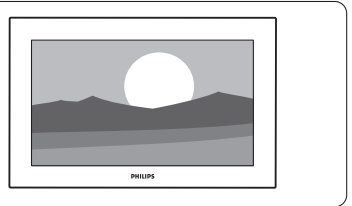

#### **5.11.2 Oppdatering av programvare med digitale sendinger (DVB-T)**

TVen kan motta ny programvare fra det digitale sendingssystemet automatisk.

Hvis du mottar en oppdateringsmelding på skjermen, anbefales det på det sterkeste å oppdatere programvaren umiddelbart. Velg Nå. Velg Senere hvis du ønsker å bli minnet på det senere.

Velg Avbryt for å avbryte oppdateringen (ikke anbefalt). Hvis du avbrøt oppdateringen, kan du fremdeles foreta oppdateringer selv fra TV-menyen > Innstilling > Oppdatering av programvare > Lokale oppgraderinger.

# **6 Kanalinstallasjon**

Den første gangen du slo på TVen, valgte du språket for TV-menyene og alle tilgjengelige kanaler ble installert.

Dette kapittelet gir instruksjoner om hvordan du installerer kanalene på nytt, i tillegg til andre nyttige funksjoner i forbindelse med kanalinstallasjon.

#### **e** Merk:

Ominstalleringen endrer listen Alle kanaler og nye kanaler som blir lagt til, legges ikke til i noen favorittliste.

## **6.1 Automatisk kanalinstallasjon**

Denne delen beskriver hvordan du søker etter og lagrer alle tilgjengelige kanaler automatisk.

#### **Trinn 1: Menyspråk**

Angir språket i TV-menyene.

Gå til neste trinn hvis språkinnstillingene er riktige.

- 1 Trykk på Menu.
- ® Velg Innstilling > Installasjon > Språk, og trykk deretter på ► for å angi Menyspråk.
- **3** Trykk på ▲ eller ▼ for å velge et språk.
- 4 Trykk på OK for å bekrefte.
- Trykk på ◀ for å gå tilbake til menyen Installasjon.

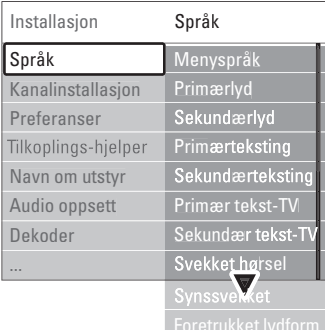

Språkmenyen inneholder også følgende språkinnstillinger når digitale kanaler installeres og sendes.

• Foretrukket lydspråk

Velg et av de tilgjengelige lydspråkene som første foretrukne lydspråk og andre foretruken lydspråk.

• Foretrukket undertittelsspråk Velg et av de tilgjengelige undertittelspråkene som første foretrukne språk og andre foretrukne språk. Se del 5.8 Teksting.

- Foretrukket tekst-TV-språk Velg et av de tilgjengelige tekst-tv-språkene som første språk og andre språk.
- Svekket hørsel Velg På for å vise tekstingen for personer med svekket hørsel i det foretrukne lydspråket eller tekstspråket når det er tilgjengelig.
- Synssvekket (bare i Storbritannia)
- **1** Velg På hvis du vil aktivere kommentarlyd, hvis det er tilgjengelig.
- <sup>2</sup> Velg foretrukket og tilgjengelig språk.
- **B** Velg å høre det valgte lydspråket gjennom høyttalerne til TVen, gjennom hodetelefonene, eller gjennom begge deler.

#### **A** Merk:

Hvis både Synssvekket og Svekket hørsel er aktivert, vil språk for synsvekkede ha prioritet for lyd, og språk for svekket hørsel for teksting.

• Foretrukket lydformat Velg foretrukket og tilgjengelig lydformat for å få best mulig lydgjengivelse. Velg Avansert for best mulig lydgjengivelse dersom et hjemmekinosystem er koblet til TVen din. Velg Standard i alle andre tilfeller.

#### **Trinn 2: Valg av land**

Velg landet du er i.TVen installerer og ordner TVkanalene avhengig av landet.

Gå til neste trinn dersom valget av land er korrekt.

- **1** Trykk på ▼ for å velge Kanalinstallasjon.
- 2 Trykk på ► for å åpne menyen Kanalinstallasjon. Automatisk installasjon er uthevet.
- **3** Trykk på ► for å åpne menyen.
- 4 Trykk på OK.
	- Listen over land vises.
- 6 Trykk på ▲ eller ▼ for å velge et land.
- 7 Trykk på den grønne knappen.

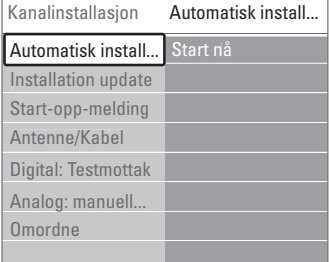

# NORSK

## **Trinn 3: Installasjon av TV- og radiokanaler**

TVen søker etter og lagrer alle tilgjengelige digitale og ikke-digitale TV-kanaler og alle tilgjengelige digitale radiokanaler.

- ‡ Trykk på den grønne knappen for å starte. Installasjonen kan ta noen minutter.
- ® Når kanalsøket er fullført, kan du trykke på den røde knappen for å gå tilbake til Installasjonmenyen.
- **3** Trykk på Menu for å gå ut av tekst-TV-menyen.

## à **Tips**

Hvis TVen finner digitale TV-kanaler, kan listen over installerte kanaler vise noen tomme kanalnumre. Hvis du vil avinstallere, omgjøre rekkefølgen på eller gi nytt navn til lagrede kanaler, kan du se del 6.3 Reorganiser lagrede kanaler.

#### **Trinn 4: Valg av klokke, tidssone og sommertid**

Bare tilgjengelig når landet som er valgt, støtter digitale sendinger.

Gå til neste trinn hvis dette trinnet ikke er aktuelt.

- <sup>1</sup> Trykk på ▼ for å velge Klokke.
- 2 Trykk på ▶ for å åpne.
- 3 Trykk på  $\blacktriangle$  eller  $\blacktriangledown$  for å velge Autoklokkeinnstilling.
- 1 Trykk på ▶ for å åpne.

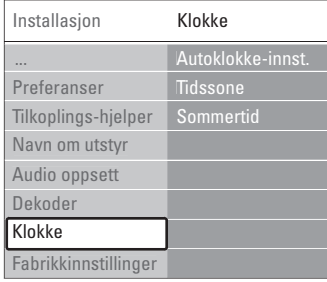

#### Modus for automatisk klokke

Velg Automatisk hvis du vil stille inn TVen til alltid å ha det riktige klokkeslettet.Tidssone og Sommertid stilles automatisk inn.

Velg Manuell når koordinert universell tid (UTC) ikke er tilgjengelig i ditt område.

## Tidssone/Sommertid

Hvis du velger Autoklokke-innstilling manuelt, må du velge din lokale tidssone og velge mellom

Normaltid og Sommertid-stilling.

## **6.2 Analog: manuell installasjon**

Du kan stille inn analoge TV-kanaler manuelt kanal for kanal ved å bruke Manuell installasjon.

#### **6.2.1 Valg av system**

1 Trykk på Menu.

#### $\geq$  Velg Innstilling  $>$  Installasjon  $>$  Kanalinstallasjon > Analog: manuell installasjon.

3 Trykk på ► for å åpne menyen Manuell installasjon.

System er uthevet.

- <sup>4</sup> Trykk på ► for å åpne listen System.
- **5** Trykk på ▲ eller ▼ for å velge landet eller verdensdelen du befinner deg i.
- 6 Trykk på ◀ for å gå tilbake til menyen Manuell installasjon.

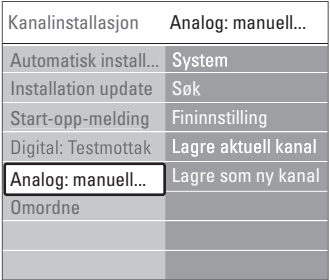

## **6.2.2 Søke etter og lagre en ny kanal**

- 1 Trykk på Menu.
- 2 Velg Instilling > Installasjon > Kanalinstallasjon > Analog: manuell installasjon > Søk.
- **B** Trykk på ► for å åpne menyen Søk.
- <sup>4</sup> Trykk på den røde knappen for å angi frekvensen selv, eller trykk på den grønne knappen for å søke etter neste kanal.

## à **Tips**

Hvis du vet frekvensen, kan du angi de tre numrene for frekvensen med nummertastene på fjernkontrollen.

- 5 Trykk på < når den nye kanalen er funnet.
- <sup>6</sup> Velg Lagre som ny kanal for å lagre den nye kanalen under et nytt kanalnummer.
- 7 Trykk på ▶ for å åpne.
- 8 Trykk på OK.
- Utført vises.
- 9 Trykk på Menu for å gå ut av menyen Kanalinstallasjon.

#### **6.2.3 Fininnstille en kanal**

Du kan fininnstille en kanal som er funnet, hvis det er dårlige mottakerforhold.

- **1** Trykk på Menu.
- $\sim$  Velg Innstilling  $>$  Installasjon  $>$  Kanalinstallasjon  $>$  Analog: manuell installasjon  $>$  Fininnstilling.
- **₹** Trykk på ► for å åpne menyen Fininnstilling.
- $\blacksquare$  Trykk på  $\blacktriangle$  eller  $\blacktriangledown$  for å justere frekvensen.
- Trykk på ◀ når du er ferdig med fininnstillingen.
- <sup>6</sup> Velg Lagre aktuell kanal for å lagre den fininnstilte kanalen under det aktuelle kanalnummeret.
- **Π** Trykk på ► for å åpne.
- 8 Trykk på OK. Utført vises.
- **D** Trykk på Menu for å gå ut av menyen Kanalinstallasjon.

#### **6.3 Reorganiser lagrede kanaler**

Du kan avinstallere, endre rekkefølgen på, gi nytt navn til og gjeninstallere lagrede kanaler.

#### **6.3.1 Gi nytt navn til en kanal**

Du kan angi et nytt navn eller endre navnet på en kanal som ennå ikke har fått et navn.

- **1** Trykk på Menu.
- **2** Velg Innstilling > Installasjon > Kanalinnstallasjon > Omordne.
- **B** Trykk på ▶ for å åpne kanallisten.
- 4 Trykk på ▲ eller ▼ i kanallisten for å velge kanalen du ønsker å gi nytt navn til.
- **B** Trykk på den røde knappen.
- **6** Trykk på < eller ▶ for å velge et tegn, eller ▲ eller  $\blacktriangledown$  for å endre tegnene. Du kan finne mellomrom, tall og andre spesialtegn mellom z og A.
- Trykk på den grønne knappen eller på OK for å fullføre operasjonen.

#### à **Tips**

Du kan slette alle tegnene ved å trykke på den gule knappen. Du kan slette alle uthevede tegn ved å trykke på den blå knappen.

#### **6.3.2 Avinstallere eller gjeninstallere en kanal**

Du kan avinstallere en kanal slik at det ikke lenger er mulig å vise den. Du kan installere en kanal som tidligere har vært avinstallert, på nytt.

- 1 Trykk på Menu.
- **2** Velg Innstilling > Installasjon > Kanalinnstallasjon > Omordne.
- **₹** Trykk på ► for å åpne kanallisten.
- <sup>4</sup> Trykk på ▲ eller ▼ i kanallisten for å velge kanalen du ønsker å avinstallere eller installere på nytt.
- **5** Trykk på den grønne knappen for å avinstallere kanalen eller installere den på nytt.
- **6** Trykk på Menu for å gå ut av menyen.

#### **6.3.3 Endre kanalrekkefølgen**

Du kan endre rekkefølgen på de lagrede kanalene.

- **1** Trykk på Menu.
- ® Velg Innstilling > Installasjon > Kanalinnstallasjon > Omordne.
- **₹** Trykk på ► for å åpne kanallisten.
- $\uparrow$  Trykk på  $\blacktriangle$  eller  $\blacktriangledown$  i kanallisten for å velge kanalen du ønsker å flytte.
- **5** Trykk på den gule knappen for å flytte den uthevede kanalen oppover i kanallisten.
- ◊Trykk på den blå knappen for å flytte den uthevede kanalen nedover i kanallisten.
- Trykk på Menu for å gå ut av menyen.

#### **6.4 Kanalstyring**

#### **6.4.1 Automatisk søk**

Alle de tilgjengelige TV-kanalene oppdateres automatisk én gang om dagen, tidlig på morgenen. Sett TVen i standby-modus.

Kanaler som er funnet tidligere, oppdateres, og nye kanaler lagres. Kanaler som ikke lenger blir funnet av søket, fjernes fra kanallisten. Når kanalstyringen har funnet eller fjernet kanaler, vises det en melding ved oppstart av TVen. Du kan aktivere elller deaktivere denne meldingen.

#### 1 Trykk på Menu.

- $\Omega$  Velg Innstilling  $>$  Installasjon  $>$  Kanalinstallasjon  $>$ Oppstartsmelding.
- **B** Velg Av eller På.

#### **6.4.2 Manuelt søk**

Du kan foreta installasjonsoppdateringen når som helst selv.

- **1** Trykk på Menu.
- ® Velg Innstilling > Installasjon > Kanalinstallasjon > Installasjonsoppdatering.
- **δ**Trykk på ► for å åpne menyen Installasjonoppdatering.
- <sup>4</sup> Trykke på OK.
- **B** Trykk på den grønne knappen for å starte. Oppdateringen starter og kan ta noen minutter.
- ◊Når oppdateringen er fullført, trykker du på den røde knappen for å gå tilbake til menyen Kanalinstallasjon.
- **7** Trykk på Menu for å gå ut av menyen.

# **6.5 Testing av digitale mottakerforhold**

Hvis du mottar digitale TV-sendinger, kan du sjekke kvaliteten på og signalstyrken for en bestemt kanal.

- 1 Velg en kanal.
- <sup>2</sup> Trykk på Menu.
- $\bullet$  Velg Innstilling  $>$  Installasjon  $>$  Kanalinstallasjon  $>$ Digital:Testmottak.
- $\uparrow$  Trykk på  $\blacktriangleright$  for å åpne.
- **B** Trykk på OK.
- ◊Trykk på den grønne knappen for å starte testen. Informasjon om kvaliteten og signalstyrken på denne kanalen vises.
- **Bruk pilknappene til å endre frekvensen for å** forbedre signalet, eller angi en ny frekvens direkte med tallknappene.
- ≈Trykk på den grønne knappen for å lagre frekvensen hvis signalkvaliteten og -styrken er god.
- ÚTrykk på den røde knappen for å gå tilbake til menyen Kanalinstallasjon.
- **TO** Trykk på Menu for å gå ut av menyen.

#### à **Tips**

Du oppnår de beste resultatene hvis du kontakter en profesjonell antenneinstallatør.

## **6.6 Fabrikkinnstillinger**

Det kan hende at du vil gå tilbake til de opprinnelige fabrikkinnstillingene. Bare bilde- og lydinnstillingene tilbakestilles.

- 1 Trykk på Menu.
- **2** Velg Innstilling > Installasjon > Fabrikkinnstillinger.
- **B** Trykk på ► for å åpne menyen Fabrikkinnstillinger.
- <sup>4</sup> Trykke på OK.
- **5** Trykk på Menu for å gå ut av menyen.

## **7 Koblinger**

## **7.1 Oversikt over koblinger**

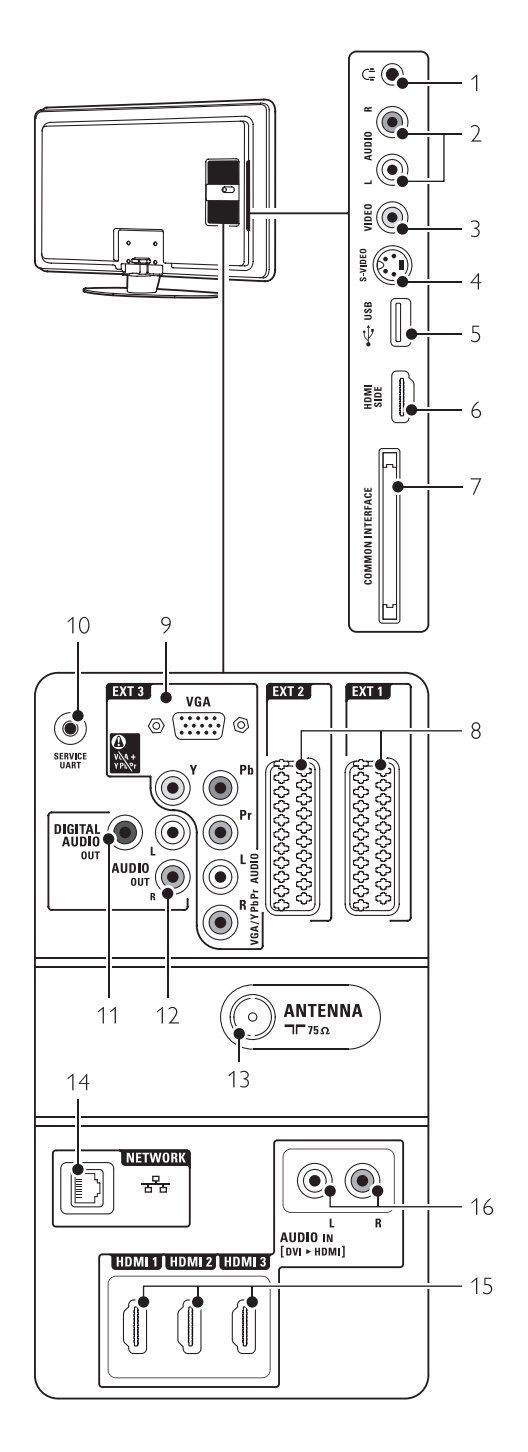

#### Kontaktene på siden

## 1 Hodetelefoner

Stereo-minijack

- 2 Audio L/R Audio L/R-inngangen til å brukes sammen med Video eller S-Video på siden av TVen.
- 3 Video

Video-inngangen til å brukes sammen med Audio L/R på siden av TVen.

#### 4 S-Video

S-Video-inngangen til å brukes sammen med Audio L/R på siden av TVen.

5 USB USB-kontakt.

## 6 HDMI Side

HDMI-inngang.

#### 7 Vanlig grensesnitt

Spor til CA-moduler (Conditional Access– tilgangssystem)

#### Kontaktene på baksiden

#### 8 EXT1, EXT2

Scart-kontakter for DVD, VCR, digital mottaker, spillkonsoll osv

9 EXT3

Komponentvideokontakter av typen Y Pb Pr- og audio L/R for DVD, digital mottaker eller spillkonsoll osv

VGA- og Audio L/R-kontakter for en PC.

10 Service UART Kun for tjenester.

#### 11 Digital Audio Out

Lydutgang av typen cinch-kontakt til bruk med et hjemmekinosystem osv.

- 12 Audio Out L/R Lydutgang cinch-kontakter til hjemmekinosystem osv.
- 13 Antenneinngang

#### 14 Nettverk

Hjemmenettverkskontakt.

15 HDMI 1, HDMI 2, HDMI 3 HDMI-innganger for Blu-ray Disc-spiller, HD-

digital mottaker eller HD-spillkonsoll osv.

#### 16 Audio L/R In [DVI to HDMI] Audio In L/R-kontakter brukes sammen med en DVI til HDMI-tilkobling.

## **7.2 Om tilkoblinger**

#### **7.2.1 Det du trenger å vite**

Koble til enheten med en kobling som har så høy kvalitet som mulig.

Finn tilkoblingen med høyest kvalitet på enheten. Bruk denne koblingen til TVen.

#### HDMI - Høyest kvalitet ★★★★★

En HDMI-kontakt gir den beste bilde- og lydkvaliteten. Én kabel kombinerer lyd- og bildesignaler. Du bør bruke HDMI til HD-TVsignaler (høy oppløsning). HDMI med EasyLink gjør det enkelt å bruke tilkoblede enheter når disse har HDMI CEC-standarden. Se del 7.2.2 EasyLink En enhet som er koblet til TVen med HDMI, kan bare sende ut lyd- og bildesignaler til TVen. Enheten kan ikke motta eller ta opp lyd og bilde fra TVen.

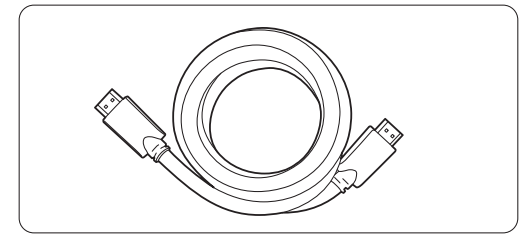

HDMI-kabel (maks. 5 m)

#### à **Tips DVI til HDMI** – høyere kvalitet ★★★★

Bruk en DVI til HDMI-adapter hvis enheten bare har en DVI-kontakt.

Koble en Audio L/R-kabel til Audio In L/R (DVI til HDMI) for lyd.

Du må tilordne denne Audio In-kontakten (DVI til HDMI) til kontakten HDMI 1, 2 eller 3, som du bruker til denne enheten. Se del 7.5.2 Lydoppsett.

#### r **Merk**

HDMI støtter HDCP (High-bandwidth Digital Contents Protection). HDCP er et kopibeskyttet signal med HD-innhold (DVD- eller Blu-ray-plate).

#### **YPbPr** – høyere kvalitet ★★★★

Bruk komponentvideo YPbPr-tilkoblingene sammen med Audio Left og Right. Pass på at kablene har samme farge når du kobler til. YPbPr kan brukes til HD-TV-signaler.

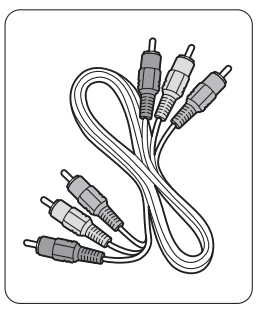

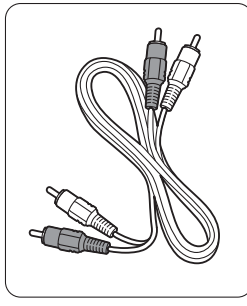

Komponentvideo Audio L/R-kabel YPbPr-kabel – Rød, hvit (rød, grønn og blå)

#### **Scart** – god kvalitet ★★★

Én kabel kombinerer lyd- og bildesignaler. Scart-tilkoblinger kan brukes til RGB-video, men ikke HD-TV-signaler.

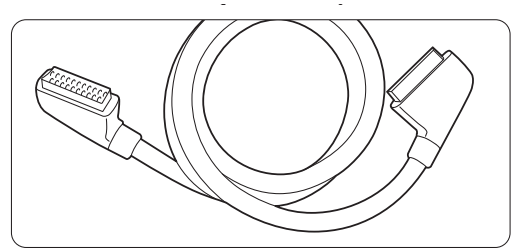

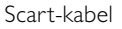

#### **S-Video** – god kvalitet ★★

Bruk en S-videokabel sammen med en Audio L/Rkabel (cinch). Pass på at kablene har samme farge når du kobler til.

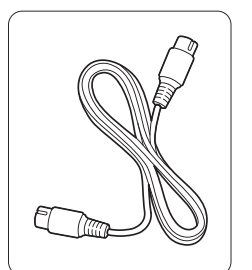

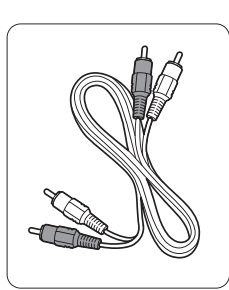

S-videokabel Audio L/R-kabel (rød og hvit)

**Video** – grunnleggende kvalitet ★

Bruk en videokabel (cinch) sammen med en audio L/R-kabel (cinch). Pass på at kablene har samme farge når du kobler til.

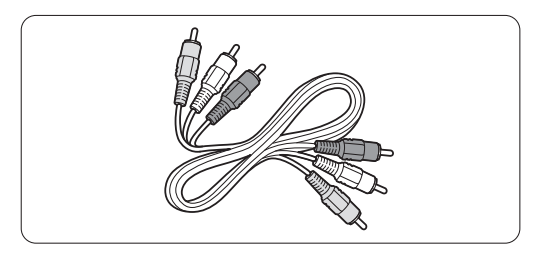

Kombinert video- (gul) og audio L/R-kabel (rød og hvit)

#### **7.2.2 HDMI med EasyLink**

Enheter som er tilkoblet med HDMI og som har HDMI CEC-standarden, kan fungere sammen.

- ‡ Trykk på Menu > Innstilling > Installasjon > Valg og trykk på ▶ for å åpne listen.
- <sup>2</sup> Trykk på ▲ eller ▼ for å velge EasyLink.
- **B** Trykk på ▶ for å åpne.
- <sup>2</sup> Trykk på ▲ eller ▼ for å velge På eller Av.
- **B** Velg På for å aktivere EasyLink.

EasyLink fungerer kanskje ikke med enheter fra andre merker.

#### Spill ved hjelp av én knapp

Sett inn en DVD-plate og trykk på Play.TVen slås på fra standby og viser DVD-programmet automatisk.

#### System-standby

Trykk på (<sup>I</sup>)-knappen på fjernkontrollen i mer enn 2 sekunder for å sette de tilkoblede enhetene i standby.

#### Systemlydkontroll

Når du kobler til et lydsystem, kan du høre på lyden fra TVen gjennom lydsystemet mens TV-høyttalerne er dempet. Se del 5.4.5 Lydinnstillinger,TVhøyttalere.

#### r **Merk**

Kontroller at systemlydkontrollen i HDMI-CEClydenhetene (for eksempel hjemmekinosystemet) er satt opp på riktig måte.

#### **7.2.3 Vise synkronisert lydutgang**

Du får den beste kombinasjonen av bilde og lyd ved å koble hjemmekinosystemet til Audio Out L/R eller digitale lydutganger. Se diagrammene 7.4.4 og 7.4.8.

Ikke koble lydsignalet fra en DVD-spiller, digital mottaker eller en annen AV-enhet direkte til hjemmekinosystemet.

## **7.3 Koble til med tilkoblingshjelperen**

(hvis dette finnes)

Bruk tilkoblingshjelperen til å vise deg hvordan du kobler enhetene til TVen din. Den angir alle nødvendige innstillinger automatisk.

Du kan også koble til enhetene uten å bruke tilkoblingshjelperen. Se del 7.4 Koble til uten tilkoblingshjelperen.

- **1** Trykk på Menu.
- **2** Velg Innstilling > Installasjon > Tilkoblingshjelper.
- **₹** Trykk på ► for å starte tilkoblingshjelperen og trykk på OK.

#### **7.4 Koble til uten tilkoblingshjelperen**

Koblingene som vises i denne delen er anbefalinger for de vanligste tilfellene. Andre løsninger er mulig. Når en enhet er koblet til, må TVen vite hvilken tilkobling du har gjort. Se del 7.5 Oppsett for tilkoblinger.

#### **7.4.1 DVD-spiller**

Bruk en scart-kabel til å koble til enheten til EXT1 inngangen bak på TVen.

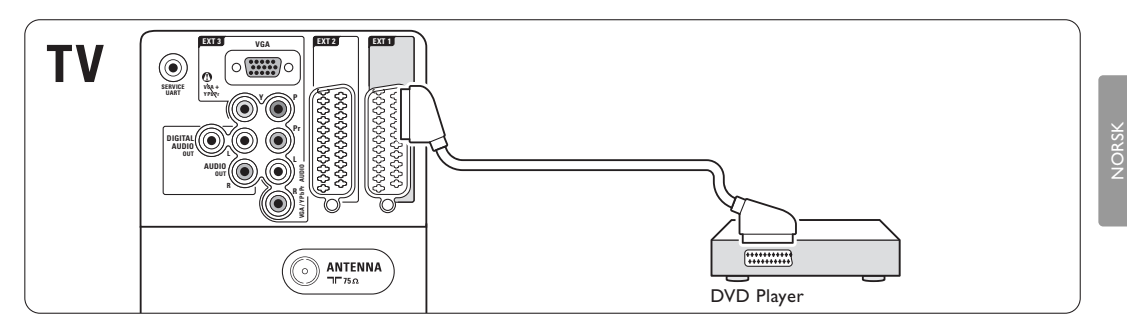

#### **7.4.2 DVD-opptaker eller digital mottaker**

Bruk en scart-kabel og to antennekabler.

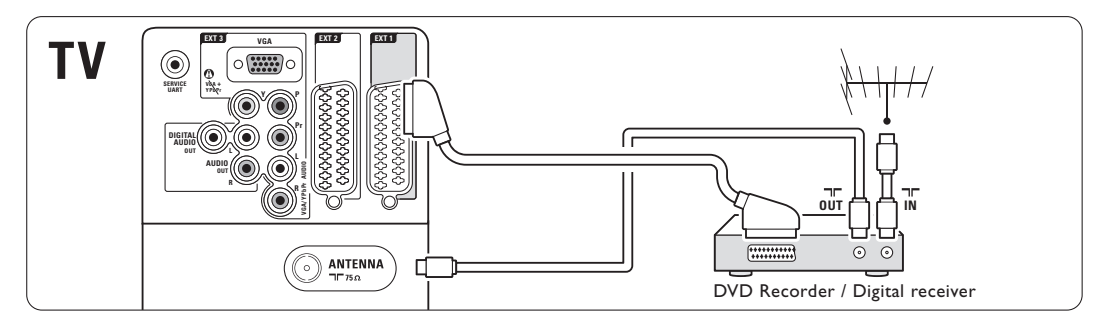

#### **7.4.3 DVD-opptaker og digital mottaker**

Bruk tre scart-kabler og tre antennekabler.

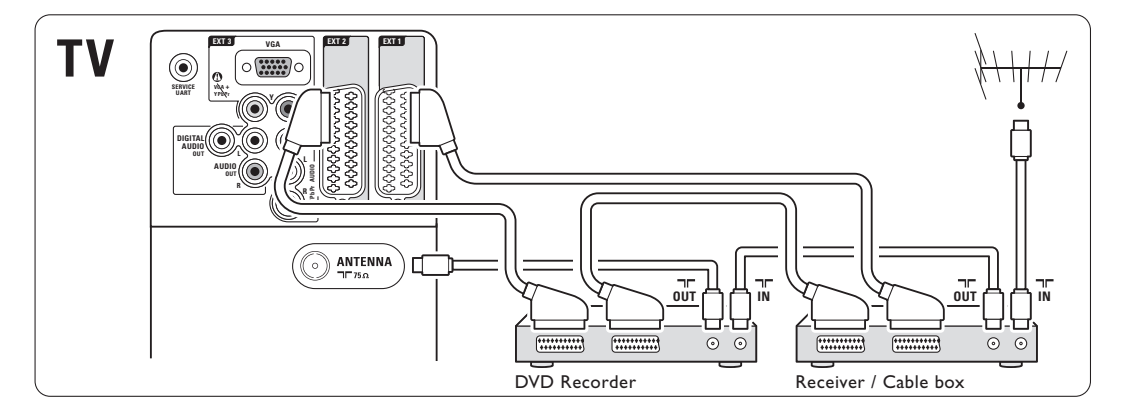

#### **7.4.4 DVD-opptaker og hjemmekinosystem**

Bruk en scart-kabel, to antennekabler og én digital lydkabel (cinch).

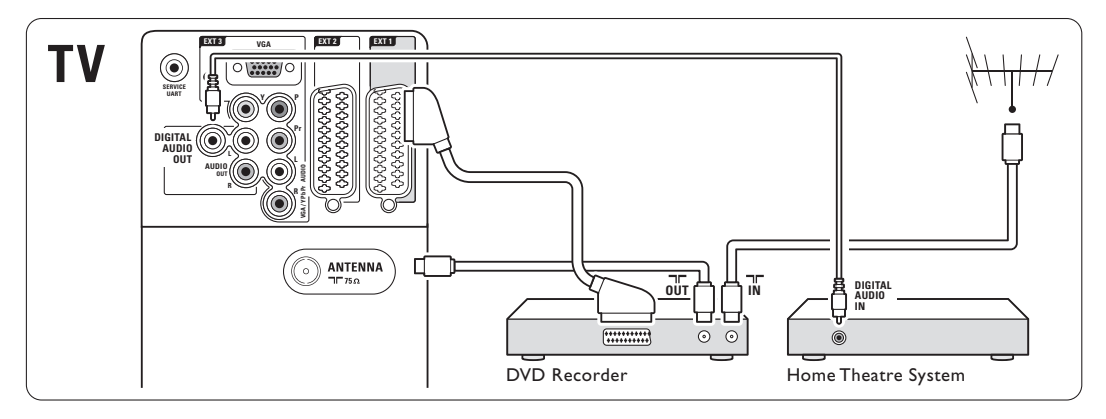

#### **7.4.5 DVD-opptaker og hjemmekinosystem**

Bruk to scart-kabler, to antennekabler og én digital lydkabel (cinch).

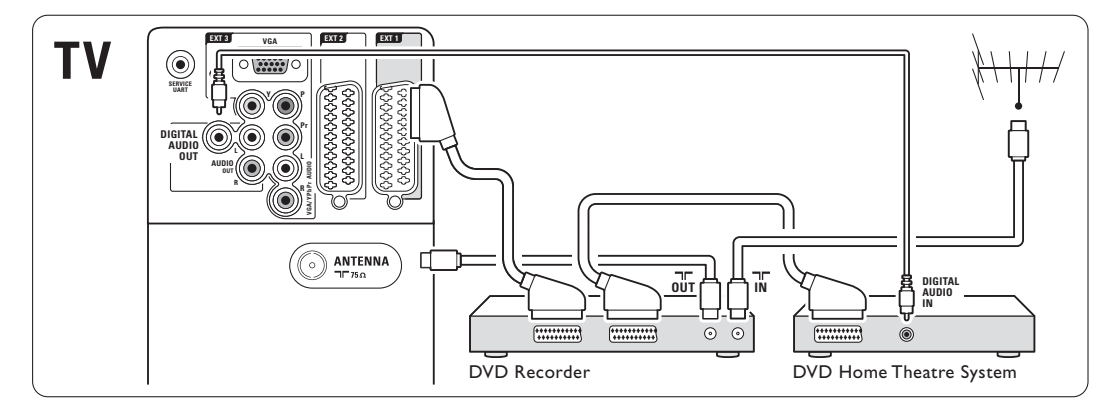

#### **7.4.6 Satellittmottaker**

Bruk en scart-kabel og to antennekabler.

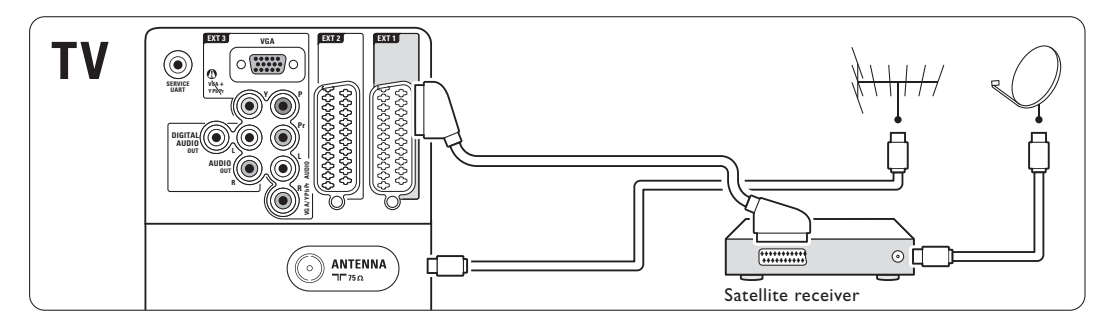

#### **7.4.7 Digital HD-mottaker eller HDsatellittmottaker**

Bruk en HDMI-kabel og to antennekabler.

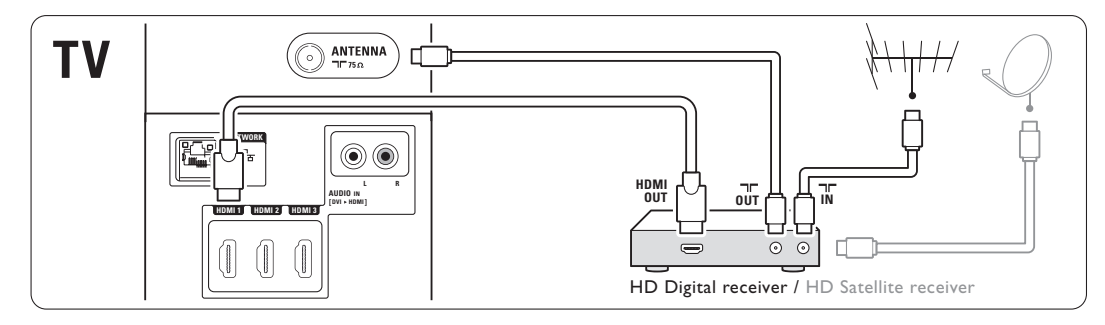

#### **7.4.8 DVD-R, hjemmekinosystem og digital mottaker**

Bruk tre scart-kabler, tre antennekabler og én lydkabel (cinch).

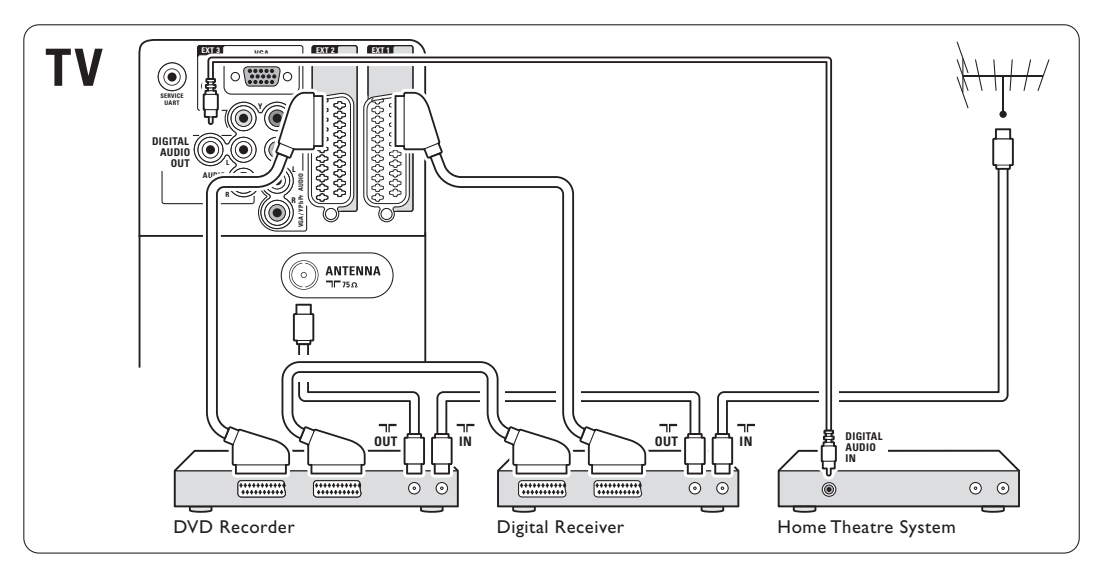

#### **7.4.9 Blu-ray-spiller**

Bruk en HDMI-kabel.

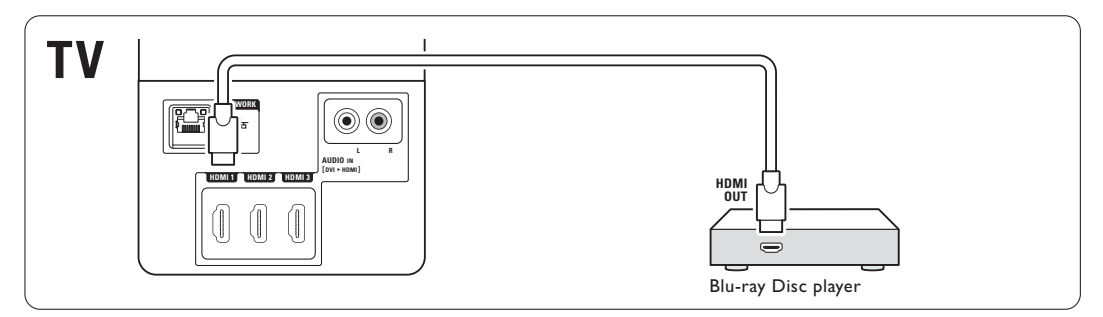

#### **7.4.10 Spillkonsoll**

Den mest praktiske tilkoblingen for en spillkonsoll er på siden av TVen.

#### Tilkoblet på siden av TVen

Bruk HDMI-kontakten, eller S-Video- og Audio L/Rkontaktene, eller Video- og Audio L/R-kontaktene.

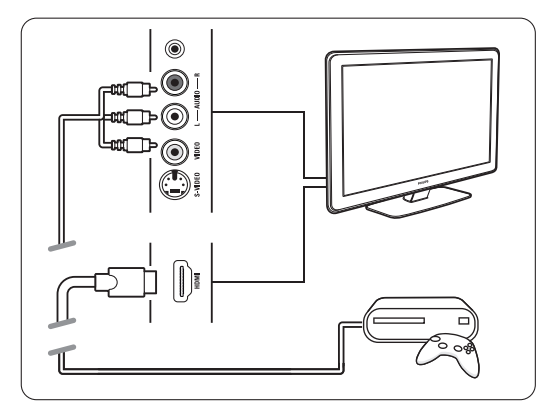

#### Tilkoblet på baksiden av TVen

Bruk en HDMI-kontakt eller EXT3-YPbPr- og Audio L/R-kontaktene for HD-kvalitet.

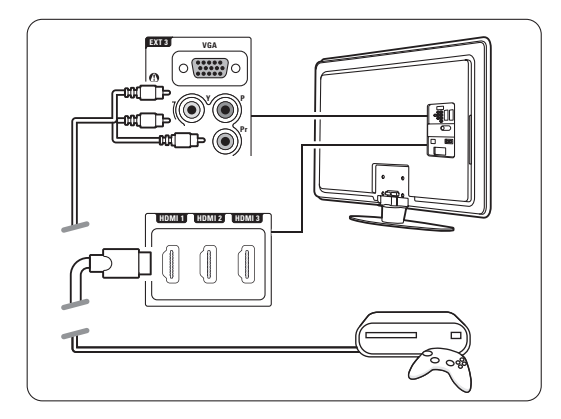

#### **7.4.11 Videokamera**

Den mest praktiske koblingen for et videokamera er på siden av TVen.

#### Tilkoblet på siden av TVen

Bruk HDMI-kontakten, eller S-Video- og Audio V/Hkontaktene, eller bruk S-Video- og Audio L/Rkontaktene.

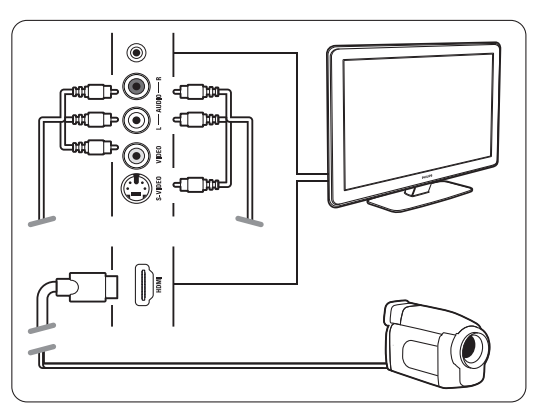

#### Tilkoblet på baksiden av TVen

Bruk en HDMI-kontakt eller EXT3-YPbPr- og Audio L/R-kontaktene for HD-kvalitet.

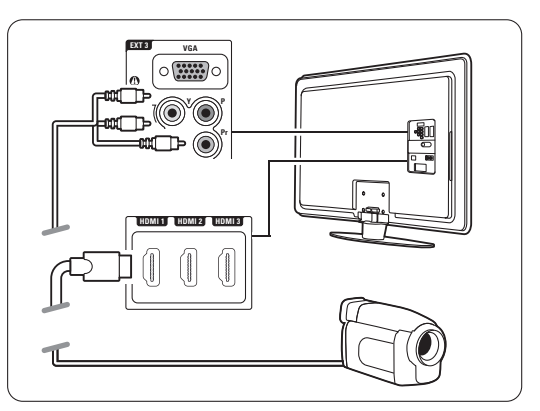

#### **7.4.12 PC**

Du kan koble PCen direkte til TVen. TVen fungerer som en PC-skjerm. Som skjerm kan PCen tilkobles på siden med en

DVI til HDMI-adapter eller med en PC til TV-kabel. Du kan også koble til PCen på baksiden med VGAkontakten.

#### **A** Advarsel

Før du kobler til PCen må du sette PC-skjermens oppdateringshastighet til 60 Hz.

#### à **Tips**

Still inn TV-bildeformatet til uskalert på menyen Bildeformat for å få best mulig bildeskarphet. Se del 5.3.4 Widescreen-bildeformat.

#### DVI til HDMI-tilkobling

Bruk en DVI til HDMI-adapter for å koble til HDMIsidekontakten.

Koble til Audio L/R ved lyden for lyd.

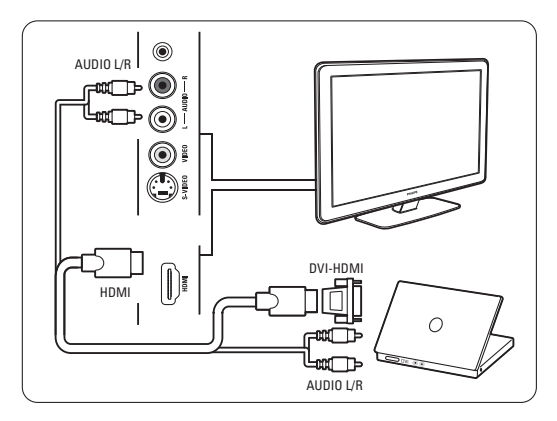

#### PC til TV-tilkobling

Bruk en PC-TV ut-kabel til S-Video- og Audio L/Rkabel hvis du vil koble til på siden av TVen.

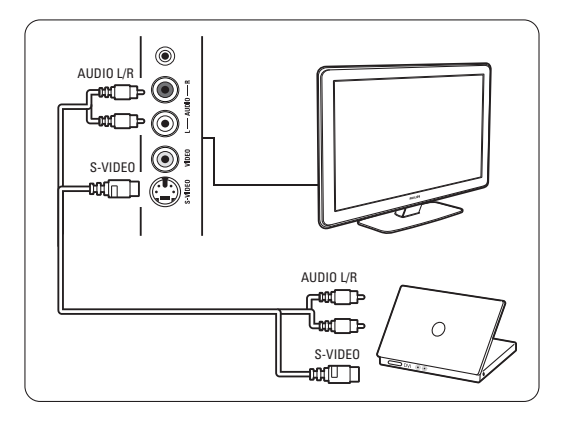

#### VGA-tilkobling

Bruk en VGA-kabel til å koble til PCen til EXT3 kontakten bak på TVen.

Koble Audio L/R til EXT3 Audio L/R.

Hvis du vil se hvilke PC-skjermoppløsninger som støttes, kan du se del 8 Teknisk informasjon.

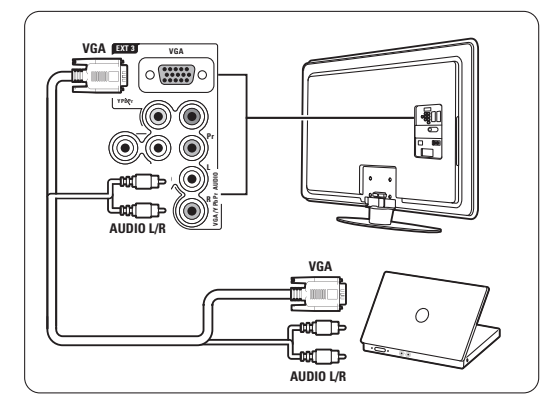

## **7.5 Oppsett for tilkoblinger**

TVen må vite hvilke tilkoblinger du har gjort, og hvilken enhet som er koblet til hvilken kontakt. Hvis du har brukt tilkoblingshjelperen, er oppsettet av tilkoblinger allerede fullført.

#### **7.5.1 Navn på enhetene**

Angi navn på de tilkoblede enhetene for enkelt valg av enhet og best mulig signalhåndtering. Tilordne typen enhet (DVD,VCR, Spill ...) til kontakten du bruker for enheten.

#### **1** Trykk på Menu.

- $\Omega$  Velg Innstilling > Installasjon > Navn om utstyr.
- **B** Trykk på ▶ for å åpne listen.
- 4 Trykk på ▲ eller ▼ for å velge kontakten du brukte til enheten du koblet til.
- **Β** Trykk på ►.
- **6** Trykk på ▲ eller  $\blacktriangledown$  for å velge typen enhet.
- **7** Trykk på Menu for å gå ut av menyen.

#### **7.5.2 Lydoppsett**

Hvis du bruker Audio In L/R-kontakten (DVI til HDMI) i en enhet koblet til HDMI bak på TVen, kan du tilordne denne Audio In-kontakten til HMDI 1, 2 eller 3 der enheten er tilkoblet.

- **1** Trykk på Menu.
- $\bullet$  Velg Innstilling > Installasjon > Audio oppsett.
- **B** Trykk på ► to ganger.
- <sup>4</sup> Trykk på ▲ eller ▼ hvis du vil velge HDMItilkoblingen som skal kobles sammen med denne lydinngangen.

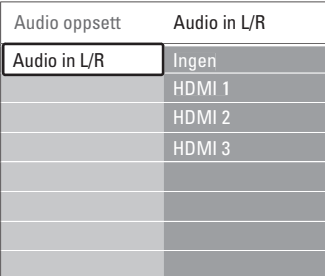

#### **7.6.3 Dekoderkanaler**

Dekodere som dekoder en antennekanal, skal kobles til **EXT1** eller **EXT2** (scart).

Du må tilordne TV-kanalen som en kanal som skal dekodes. Deretter kan du tilordne tilkoblingen der dekoderen er tilkoblet.

- **1** Trykk på Menu.
- ® Velg Innstilling > Installasjon > Dekoder > Kanal.
- **B** Trykk på ▶ for å åpne listen.
- <sup>1</sup> Trykk på ▲ eller ▼ for å velge kanalen som skal dekodes.
- Trykk på < og gå tilbake for å velge Status.

**6** Trykk på ▲ eller ▼ for å velge kontakten dekoderen bruker.

Trykk på Menu for å gå ut av menyen.

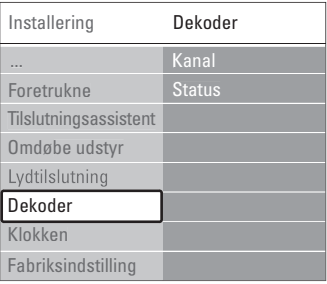

# **7.6 Forberede for digitale tjenester**

Krypterte digitale TV-kanaler kan dekodes med en CAM-modul og et tilgangskort som formidles av en leverandør av digitale TV-tjenester. CAM-modulen kan ha flere tilgjengelige tjenester avhengig av hvilken leverandør du bruker (for eksempel betal-TV).

Ta kontakt med leverandøren av digitale TVtjenester for å få mer informasjon og betingelsene.

#### **7.6.1 Sette inn en CAM-modul (Conditional Access Module)**

#### ) **Advarsel**

Slå av TVen før du setter inn en CA-modul. Hvilken vei den skal settes inn, står på CAMmodulen. Hvis modulen settes inn på feil måte, kan det skade CAM-modulen og TVen.

- **1** Sett CAM-modulen forsiktig inn i sporet Common Interface på siden av TVen så langt inn som mulig.
- **a** La CAM-modulen sitte i sporet Common Interface permanent.

Det kan ta noen minutter før CA-modulen aktiveres. Hvis du fjerner CA-modulen, deaktiveres den digitale TV-tjenesten.

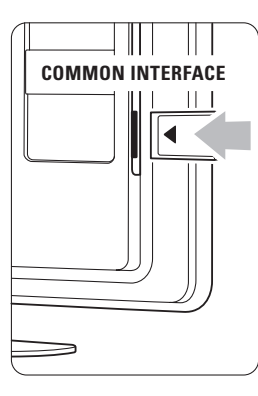

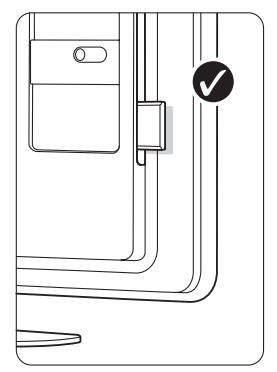

#### **7.6.2 Menyen Vanlig grensesnitt**

Du har tilgang til CA-modultjenesten fra denne menyen. Applikasjonene og deres funksjoner, innholdet og meldingene på skjermen kommer fra leverandøren av CA-modultjenesten.

#### **1** Trykk på Menu.

#### **2** Velg Funksjon > Vanlig grensesnitt.

Dette menyalternativet er tilgjengelig når det er satt i en CA-modul, og det er oppnådd kontakt med leverandøren.

## **PC-nettverk**

Du kan koble TVen til et PC-nettverk hjemme.Vis bilder og hør på musikk fra hvilken som helst PC koblet til TVen. PCnettverksfunksjonen til denne TVen er DLNAsertifisert.

Du kan bruke Microsoft Windows XP eller Vista, Intel Mac OSX eller Linux.

Et eksempel på et hjemmenettverk

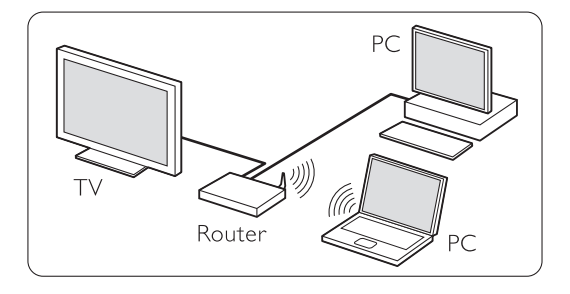

#### **7.7.1 Dette trenger du**

Hvis du skal sette opp TVen i et hjemmenettverk, trenger du:

- en ruter og en datamaskin i et hjemmenettverk
- en nettverkskabel
- forholdsvis ny medieserverprogramvare (Windows, Media Player 11 eller tilsvarende) på PCen.

Du finner en fullstendig liste over kompatibel medieserverprogramvare i del 8 Teknisk informasjon.

#### **7.7.2 Sette opp PC-nettverkstilkoblinger**

Du trenger ikke angi spesialinnstillinger på TVen for å koble til nettverket automatisk.

- **1** Koble nettverkskabelen fra ruteren til Network -kontakten bak på TVen.
- ® Slå på ruteren. Sett ruteren til DHCP On (DHCP På).
- **B** Slå på datamaskinen, og start medieserverprogramvaren.

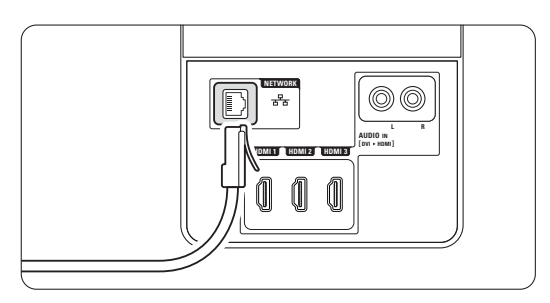

† Det finnes medieserverprogramvare der du må angi at filene skal deles med TVen. TVen angis automatisk som et MAC- eller IP-

nummer i medieserveren. TVen og ruteren må imidlertid være påslått for at nummeret skal vises i medieserveren. Velg TV-nummeret i medieserveren, og angi at serveren skal dele filer med dette nummeret. Les de trinnvise instruksjonene om hvordan du angir innstillingene for medieserverprogramvare

som er merket med \*, i delen 8 Teknisk informasjon i den elektroniske

brukerhåndboken.

Skriv inn TV-modellnummeret på

www.philips.com/support.

I den utvidede brukerhåndboken kan du lese del 7.7 PC-nettverk.

En brannmur, et sikkerhetssystem på datamaskinen, kan også hindre nettverkstilkoblingen.Tillat at medieserverprogramvaren skal gå til nettverket.

- **5** Trykk på  $\bigoplus$ -knappen på fjernkontrollen. **δ** Velg PC-nettverk, og trykk på ►.
	- Det kan ta litt tid før TV kobles til.
- **7** Bruk fargeknappen og navigerings-/roteringsknappene til å bla gjennom mappene eller spille av filene.

Hvis TVen ikke finner nettverket, bør du lese i håndbøkene for serverprogramvaren, ruteren eller PCen.

#### **7.7.3 Manuell nettverksinnstilling**

Du kan angi noen spesialinnstillinger for nettverket via TVen. DHCP er satt til På for automatisk tilkobling til nettverket.

Trykk på Menu > Innstilling > Installasjon > Manuell nettverksinstallasjon

#### **7.7.4 Medieserverinnstillinger**

Medieservere må være satt opp til å dele filer og mapper.

Følg instruksjonene nøye for å sette opp din server.

#### **Windows Media Player v11 på Windows Vista**

#### Angi nettverksdeling

I Windows Media Player velger du Library (Bibliotek) fra menyen og velger Media sharing (Mediedeling).

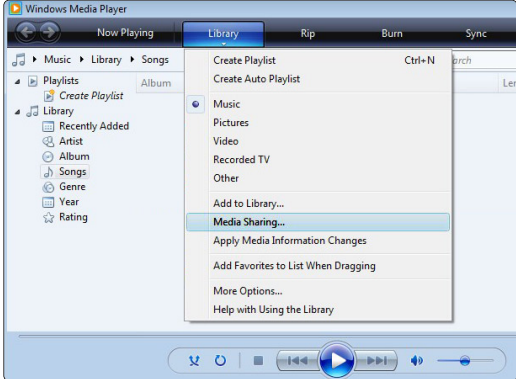

I vinduet Media Sharing (Mediedeling) må du merke av for boksen Share my media (Del mine medier). Klikk på OK.

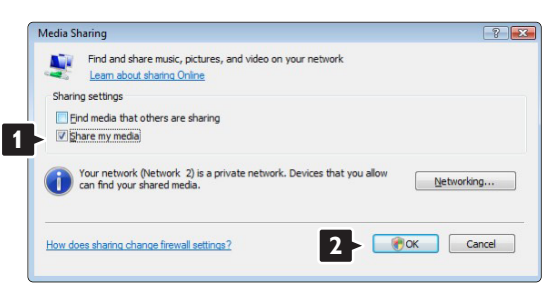

Hvis det ikke blir funnet noen nettverkstilkobling og du ikke kan merke av for denne boksen, klikker du på knappen Networking (Nettverk) for å vise vinduet Network and Sharing Center (Nettverk og delingssenter), …

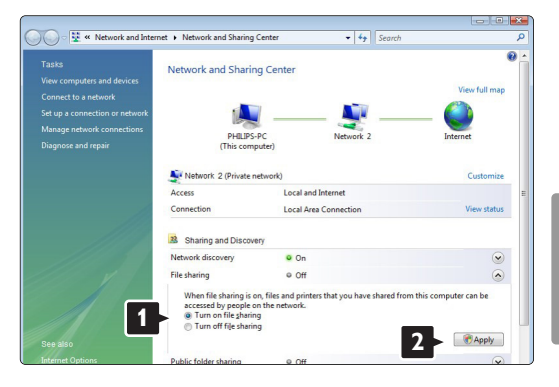

Sett Network discovery (Nettverksgjenkjenning) til On (På). Sett File sharing (Fildeling) til On (På). Gå tilbake til vinduet Media Sharing (Mediedeling) i Windows Media Player, og merk av i boksen Share my media (Del mine medier). Klikk på OK.

Når TVen er koblet til PCen via ruteren og alt er slått på, viser vinduet Media sharing (Mediedeling) TVen som en Unknown Device (Ukjent enhet). Velg enheten og klikk på Allow (Tillat).

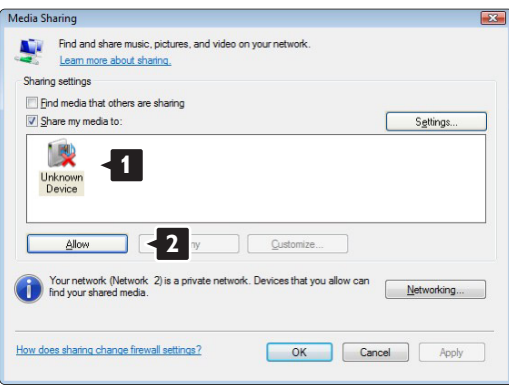

Du kan åpne vinduet Settings (Innstillinger) for å endre bestemte innstillinger for deling. Når enhetsikonet (TVen) er merket med en grønn hake, klikker du på OK.

#### Angi mapper for deling

I Windows Media Player velger du Library (Bibliotek) fra menyen og velger Add to Library (Legg til i bibliotek).

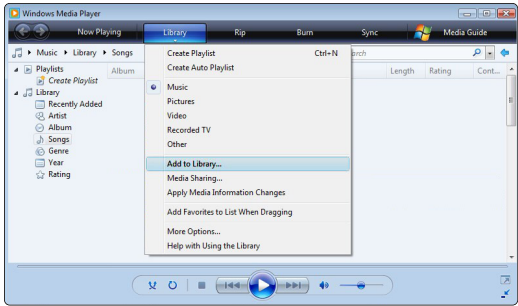

du My folders and those of others that I can access (Mine mapper og andres mapper jeg har tilgang til) og klikker på knappen Advanced Options (Avanserte alternativer)...

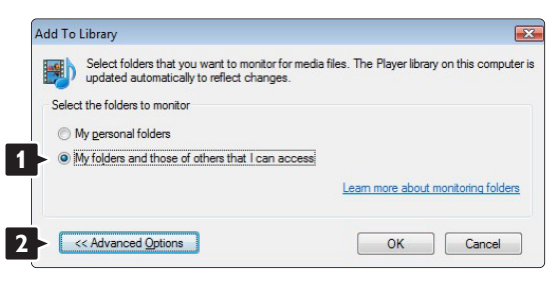

Med Advanced Options (Avanserte alternativer) åpen kan du legge til bestemte mapper du vil dele i listen. Klikk på Add (Legg til).

I vinduet Add Folder (Legg til mappe) velger du en

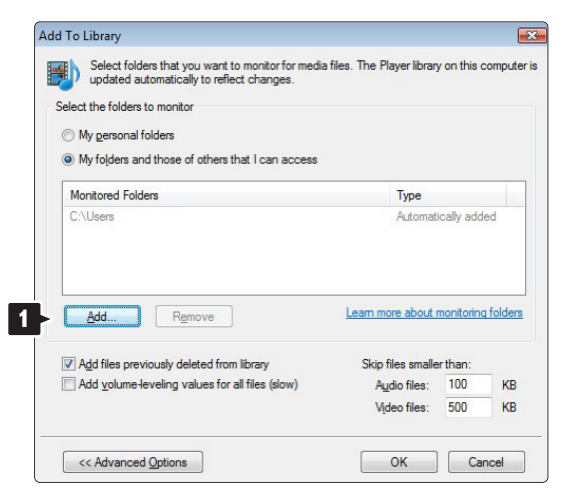

mappe med musikk, bilder eller videoer som du vil dele med andre enheter (TVen). Klikk på OK.

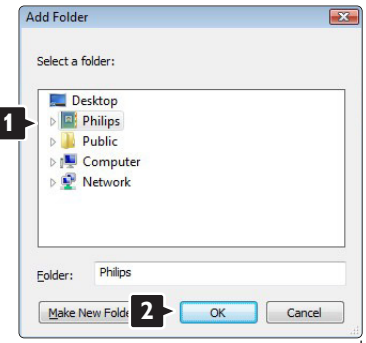

I vinduet Add

To Library (Legg til i bibliotek) vises mappen som nettopp ble lagt til. Du kan legge til flere mapper du vil dele. Klikk på knappen OK for å legge til filene i biblioteket.

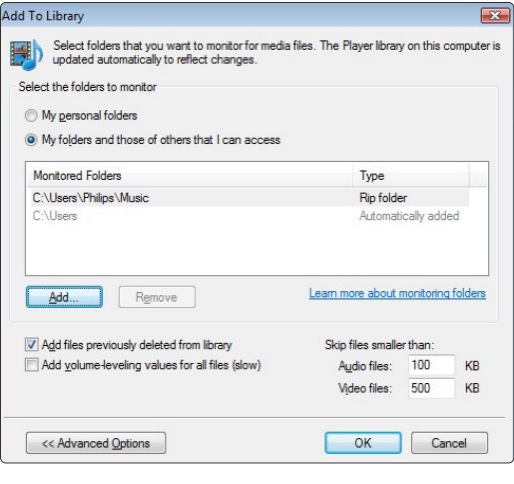

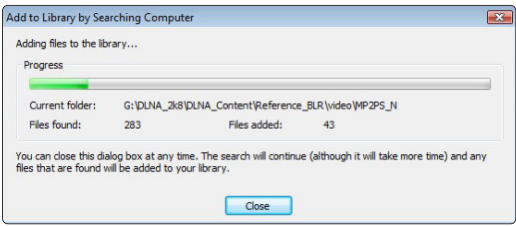

Nå er alt ordnet slik at du kan nyte musikk, bilder og videoer på TVen.

#### **Windows Media Player v11 på Windows XP**

#### Angi nettverksdeling

I Windows Media Player velger du Library (Bibliotek) fra menyen og velger Media sharing (Mediedeling) …

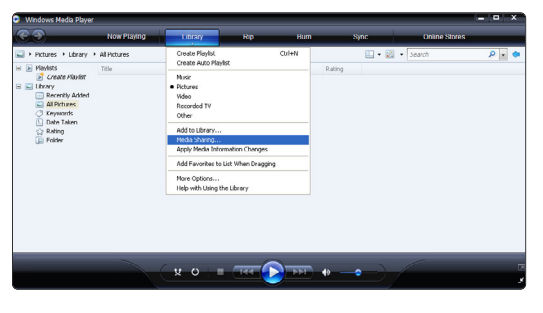

I vinduet Media Sharing (Mediedeling) merker du av i boksen Share my media (Del mine medier).

Når TVen er koblet til PCen via ruteren og alt er slått på, vises TVen som en Unknown Device (Ukjent enhet) i vinduet for mediedeling.Velg enheten og klikk på Allow (Tillat).

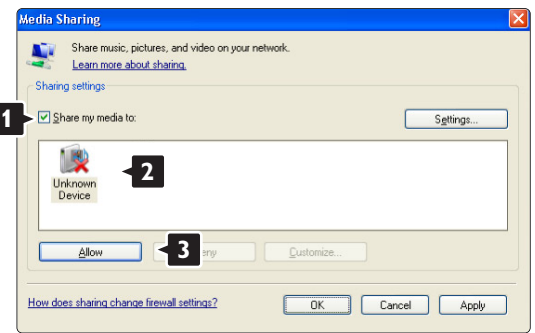

Du kan åpne vinduet Settings (Innstillinger) for å endre bestemte innstillinger for deling. Når enhetsikonet (TVen) er merket med en grønn hake, klikker du på OK.

#### Angi mapper for deling

I Windows Media Player velger du Library (Bibliotek) fra menyen og velger Add to Library (Legg til i bibliotek).

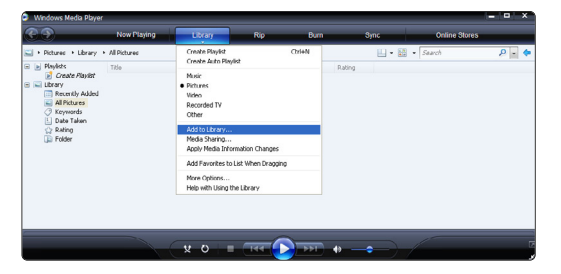

I vinduet Add To Library (Legg til i bibliotek) velger du My folders and those of others that I can access (Mine mapper og andres mapper jeg har tilgang til)

og klikker på knappen Advanced Options (Avanserte alternativer).

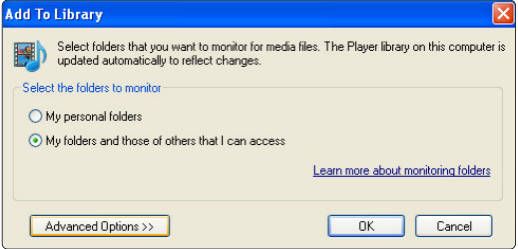

Med Advanced Options (Avanserte alternativer) åpen kan du legge til bestemte mapper du vil dele i listen. Klikk på Add (Legg til).

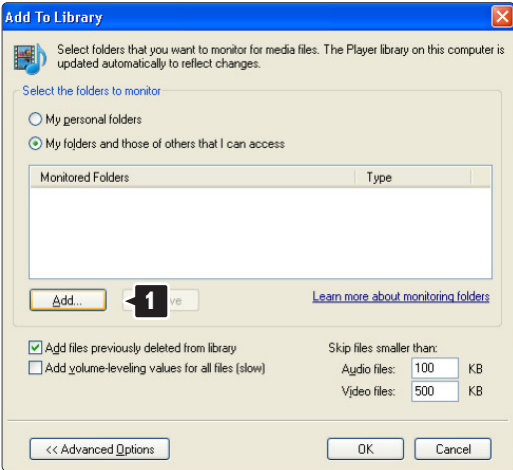

I vinduet Add Folder (Legg til mappe) velger du en mappe med musikk, bilder eller videoer som du vil dele med andre enheter (TVen). Klikk på OK.

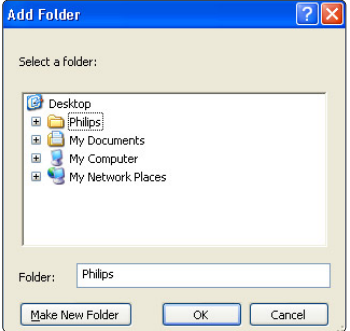

I vinduet Add To Library (Legg til i bibliotek) vises mappen som nettopp ble lagt til. Du kan legge til flere mapper du vil dele. Klikk på knappen OK for å legge til filene i biblioteket.

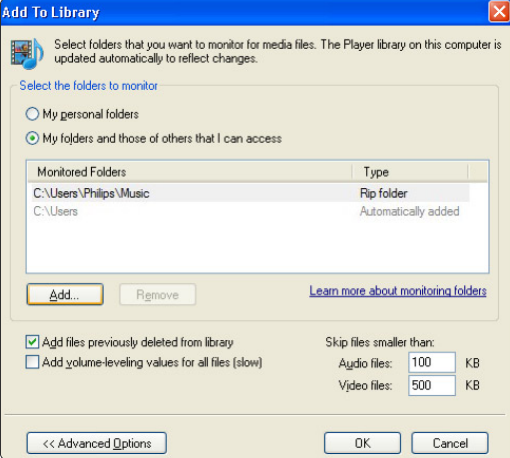

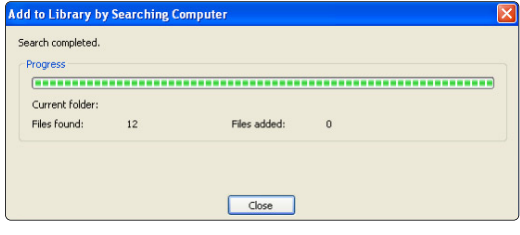

Nå er alt ordnet slik at du kan nyte musikk, bilder og videoer på TVen.

#### **TVersity v.0.9.10.3 på Windows XP**

#### Angi nettverksdeling

Klikk på kategorien Settings (Innstillinger), og klikk på knappen Start Sharing (Begynn deling).

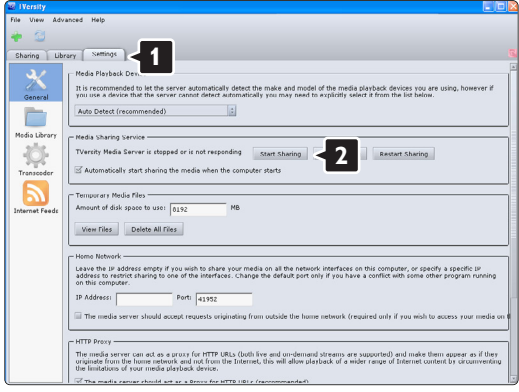

Et hurtigvindu forteller deg at medieservertjenesten er startet. Klikk på OK.

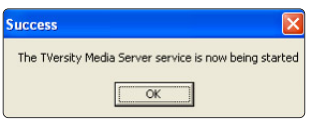

Klikk på kategorien Sharing (Deling).

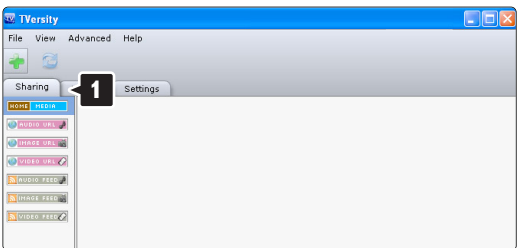

#### Angi mapper for deling

Klikk på det grønne plussikonet, og velg Add folder (Legg til mappe)…

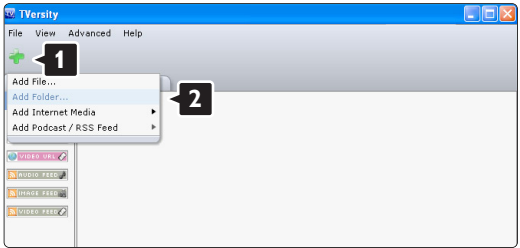

I hurtigvinduet Add media (Legg til medium) klikker du på knappen **Browse** (Bla gjennom).

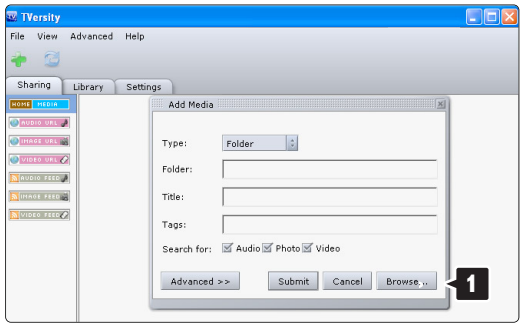

I vinduet Browse for Folder (Søk etter mappe) velger du en mappe med musikk, bilder eller videoer som du vil dele. Klikk på OK.

Nå er alt ordnet slik at du kan nyte musikk, bilder og videoer på TVen.

#### **Twonky Media v4.4.2 på Macintosh OS X**

#### Angi nettverksdeling

I Twonky Media klikker du på Basic Setup (Grunnleggende oppsett) > First steps (Første trinn).

I dette vinduet kan du endre servernavnet som vises på TVen.

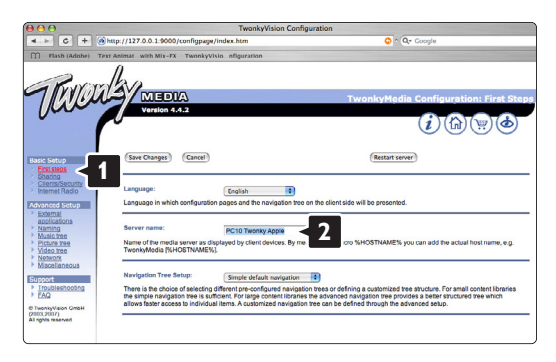

Klikk på Basic Setup (Grunnleggende oppsett) > Clients/Security (Klienter/sikkerhet).

Merk av for boksen ved siden av Enable sharing for new clients automatically (Aktiver deling for nye klienter automatisk).

#### Angi mapper for deling

Klikk på Basic Setup (Grunnleggende oppsett) > Sharing (Deling).

Noen Content Locations (Innholdssteder) er kanskje allerede angitt automatisk. Når du vil legge til en mappe (en innholdsplassering) som skal deles på nettverket, klikker du på knappen Browse (Bla gjennom).

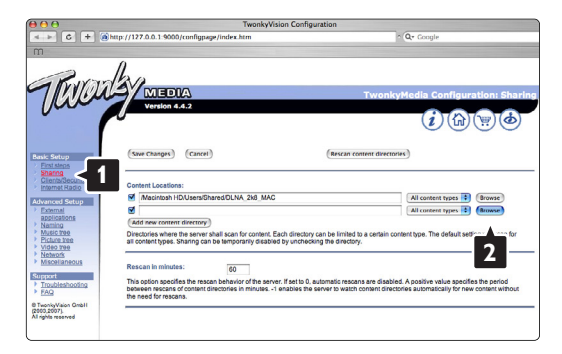

I den blå rammen klikker du på harddisknavnet for å bla gjennom til en mappe med musikk, bilder eller videoer som du vil dele med andre enheter (TVen).

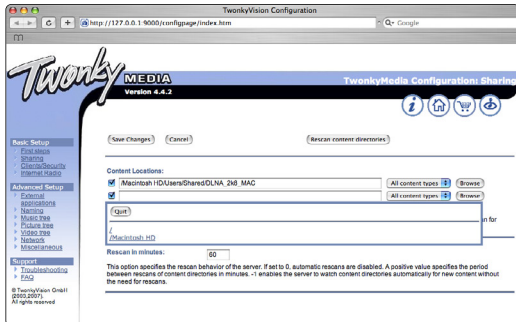

Klikk på Select (Velg) for å velge mappen for deling. Klikk deretter på Save Changes (Lagre endringer).

Klikk deretter på Rescan content directories (Skann innholdskataloger på nytt).

I noen tilfeller kan det hende at dette ikke gjør alle filene og mappene tilgjengelige.

Klikk på Support (Støtte) > Troubleshooting (Feilsøking), og klikk på Rebuild database (Gjenoppbygg database) for å kontrollere at alt fungerer slik det skal. Denne gjenoppbyggingen kan ta litt tid.

Nå er alt ordnet slik at du kan nyte musikk, bilder og videoer på TVen.

## **8 Teknisk informasjon**

#### Bilde/skjerm

- Skjermtype: LCD full HD W-UXGA
- Paneloppløsning:  $1920 \times 1080$  p
- Pixel Plus-bildeforbedring
- 1080 p 24/25/30/50/60 Hz prosessering
- 100 Hz Clear LCD

#### Skjermoppløsninger som støttes

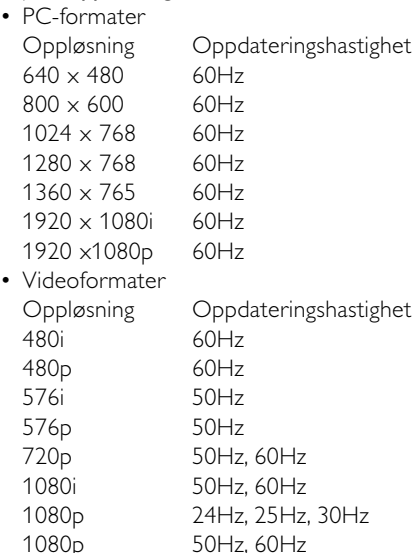

#### Tuner/mottak/sending

- Antenneinngang: 75 ohm koaksial (IEC75)
- TV-system: DVD COFDM 2K/8K, (MPEG2, MPEG4 dersom dette er tilgjengelig)
- Videoavspilling: NTSC, SECAM og PAL
- DVD: DVB Terrestrial (digitale TV-signaler via bakkenett)

(se hvilke land på TVens typeskilt)

#### Lyd

- Lydsystem:
	- Virtual Dolby Digital
	- BBE

#### Multimedia

- Tilkoblinger: USB
- Avspillingsformater: MP3, lysbildefremvisning (.alb) JPEG, MPEG1, MPEG2.

Støttede medieserverprogrammer

- Windows Media Player 11 (i Microsoft Windows XP\* eller Vista\*)
- PacketVideo Twonky Media 4.4.2 (på PC\* og Intel Mac OSX\*)
- Sony Vaio Media Server (i Microsoft Windows XP eller Vista)
- TVersity v.0.9.10.3 (i Windows XP\*)
- Nero 8 Nero MediaHome (i Microsoft Windows XP)
- DiXiM (i Windows XP)
- Macrovision Network Media Server (i Windows XP)
- Fuppes (i Linux)
- UShare (i Linix)
- Philips Media Manager (i Microsoft Windows XP)
- Philips NAS SPD8020

\* Les de trinnvise instruksjonene om hvordan du angir innstillingene for denne medieserverprogramvaren, i den elektroniske brukerhåndboken på www.philips.com/support.

Støttede USB-/minneenhetsformater

• FAT 16, FAT 32, NTFS.

#### Fjernkontroll

- Type: RC4452
- Batterier: AA-R6-1,5V-type i tre størrelser

#### **Tilkobling**

#### Tilbake

- EXT1 (scart): audio L/R, CVBS inn og RGB
- EXT2 (scart): audio L/R, CVBS inn RGB og
- EXT3:Y Pb Pr eller VGA, Audio L/R
- HDMI 1-inngang (HDMI 1.3a for alle HDMItilkoblinger)
- HDMI 2-inngang
- HDMI 3-inngang
- Audio In L/R (DVI til HDMI)
- Audio Out L/R skjerm synkronisert
- Digital audio ut (koaksial-cinch-S/PDIF) skjerm synkronisert
- Nettverk (RJ45)

Side

- HDMI-sideinngang
- S-Video-inngang (Y/C)
- Video-inngang (CVBS)
- Audio L/R-inngang
- Hodetelefon (stereo minijack)
- USB
- Spor for vanlig grensesnitt

#### Strøm

- Nettspenning: AC 220-240 V (±10 %)
- Strømforbruk og standby-strømforbruk: Se de tekniske spesifikasjonene på www.philips.com
- Omgivelsestemperatur: 5 °C 35 °C

Spesifikasjonene kan endres uten varsel. Hvis du vil ha mer detaljerte spesifikasjoner, kan du gå til www.philips.com/support.

#### Mål og vekt (cirka)

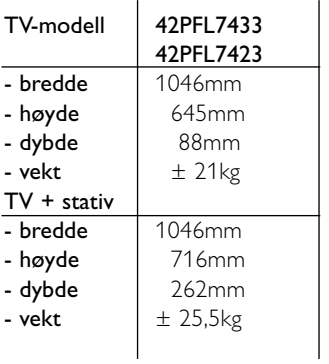

# **9 Feilsøking**

#### **TV og fjernkontroll**

#### TVen slås ikke på

- Sjekk at strømledningen er koblet til riktig.
- Sjekk at batteriene i fjernkontrollen virker. Sjekk at batteripolene + / - er plassert riktig.
- Du kan bruke knappene på TVen til å slå TVen på. • Koble fra strømledningen, vent et minutt og plugg den deretter inn igjen. Prøv å slå den på på nytt.

#### TVen reagerer ikke på fjernkontrollen

- Sjekk at batteriene i fjernkontrollen virker. Sjekk at batteripolene + / - er plassert riktig.
- Rengjør fjernkontroll- og TV-sensorlinsen.

#### TVen slås av og det røde lyset blinker

• Koble fra strømledningen, vent et minutt og plugg den deretter inn igjen. Sjekk at det er god nok plass til ventilasjon.Vent til TVen er avkjølt. Hvis TVen ikke starter igjen i standby-modus og blinkingen forekommer igjen, må du kontakte kundeservice.

#### Du har glemt koden som låser opp barnesikringen

• Se del 5.7.3 Still inn kode / Endring av kode.

#### TV-menyen er ikke på riktig språk

Følg denne instruksjonen for å endre språket.

- **1** Trykk på Menu på fjernkontrollen.
- **2** Bruk ▼ for å velge den siste menylinjen.
- **3** Trykk på ▶ tre ganger.
- <sup>4</sup> Trykk på ▲ eller ▼ for å velge et land.
- **B** Trykk på OK.
- <sup>6</sup> Trykk på Menu for å gå ut av menyene.

#### **TV-kanaler**

#### Noen av TV-kanalene er borte

- Sjekk at et er valgt riktig kanalliste.
- Du kan avinstallere kanaler i menyen Omordne.

#### Det ble ikke funnet noen digitale kanaler i installasjonen

• Bekreft om TVen støtter DVB-T i landet der du befinner deg. Se etiketten "Digital TV Country Compatibility" (landkompatibilitet for digital-TV) bak på TVen.

#### **Bilde**

#### Lyden er på, men det vises ikke noe bilde

• Sjekk innstillingene for kontrast og lysstyrke i menyen.

#### TV-bildet er dårlig

- Sjekk at antennen er riktig tilkoblet.
- Lydenheter som ikke er jordet, neonlys, høye bygninger og fjell kan påvirke bildekvaliteten. Prøv å få bedre bilde ved å endre antenneposisjonen eller ved å plassere enhetene unna TVen.
- Sjekk at det er valgt riktig TV-system i menyen Manuell installasjon.
- Hvis det bare er én kanal som er dårlig, kan du prøve å fininnstille kanalen i menyen Fininnstilling. Se del 6.2.3.

#### Bildet har dårlig farge

- Sjekk fargeinnstillingene i menyen Bilde. Velg hvilke som helst av Smart-innstillinger på menyen Smart-innstillinger. Se del 5.3.1.
- Sjekk koblingene og kablene til de tilkoblede enhetene.

#### TVen husket ikke innstillingene da jeg slo den på igjen

• Sjekk at TVen er satt til Hjem på TV-menyen > Innstilling  $>$  Installasjon  $>$  Valg  $>$  Plasseringmenyen.

#### Bildet passer ikke til skjermen, det er for stort eller for lite

• Velg et bildeformat som passer bedre, i menyen Bildeformat.

Se del 5.3.4 Widescreen-bildeformat.

• Angi navn på den tilkoblede enheten i menyen Koblinger for å få best mulig signalhåndtering. Se del 7.4.1 Navn på enhetene.

#### Bildeplasseringen på skjermen er ikke riktig

• Noen bildesignaler fra noen enheter passer ikke helt til skjermen. Du kan flytte bildet med navigeringsknappen på fjernkontrollen. Sjekk signaldataene på enheten.

#### **Lyd**

#### Det er bilde, men ingen lyd

- Sjekk at lydstyrken ikke er satt til 0.
- Sjekk at lyden ikke er dempet med  $\mathbb{K}$ -knappen.
- Sjekk at alle kablene er koblet til riktig.
- Hvis TVen ikke finner noe lydsignal, slår den automatisk av lyden. Dette er riktig virkemåte og indikerer ikke at det er noe feil.

#### Lyden er dårlig

- Sjekk at lyden er satt til stereo.
- Kontroller utjevneren på Lyd-menyen.
- Velg hvilke som helst av Smart-innstillingene på menyen.

#### Det kommer bare lyd fra én høyttaler

• Sjekk at balansen ikke er satt helt til venstre eller høyre.

#### Lydforsinkelse når en HTS-DVD-enhet er tilkoblet

• Se brukerhåndboken for HTS-DVD-enheten for å justere lydsynkroniseringsforsinkelsen. Hvis du ikke kan angi en forsinkelse, slår du av HD Natural Motion i menyen Bilde > Pixel Plus. Se del 5.4.3 Bildeinnstillinger.

#### **HDMI-koblinger**

#### Problemer med enheter som er koblet til med HDMI

- Med HDMI-til-HDCP-prosedyren kan det ta noen sekunder før bildet fra enheten vises på TVen.
- Hvis TVen ikke gjenkjenner enheten og det ikke vises noe bilde på skjermen, kan du prøve å bytte fra en enhet til en annen og tilbake for å starte HDCP-prosedyren på nytt.
- Hvis lydforstyrrelsene fortsetter, kan du se i brukerhåndboken til enheten for å sjekke utgangsinnstillingene. Hvis dette ikke hjelper, kan du koble til en ekstra lydkabel.
- Hvis det brukes en DVI til HDMI-adapter, må du sjekke om det er brukt en ekstra lydtilkobling for å fullføre DVI-tilkoblingen.
- HDMI med EasyLink fungerer ikke
- Bekreft om den tilkoblede enheten støtter HDMI CEC-standarden. Se brukerhåndboken som fulgte med enheten.
- Bekreft om HDMI-kabelen er ordentlig tilkoblet.
- Bekreft om Easylink er aktivert i menyen Oppsett, Installasjon, Valg.
- Kontroller at systemlydkontrollen i HDMI CEClydenhetene er riktig konfigurert. Se brukerhåndboken som fulgte med lydenheten.

#### **USB-kobling**

#### TVen viser ikke innholdet på USB-enheten

- Sett enheten (kameraet) til kompatibel med masselagringsklasse
- Det kan være at USB-enheten trenger driverprogramvare. Dessverre kan ikke denne programvaren lastes ned til TVen.

#### Jeg kan ikke se filene i menyen Multimedia.

• Ikke alle lyd- og bildefiler støttes. Se del 8 Teknisk informasjon.

#### Bilde- og musikkfiler avspilles ikke jevnt

• Overføringsytelsen til USB-enheten begrenser overføringshastigheten.

#### **PC**

#### PC-visningen på TVen er ikke stabil eller er ikke synkronisert

• Sjekk at det er valgt riktig oppløsningsmodus på PCen. Se del 8 Teknisk informasjon.

#### Jeg finner ikke PC-filene på PCen min

- Sjekk om det er lagt filer i mappen.
- Ikke alle filformater støttes. Se del 8 Teknisk informasjon.

#### PC-filer vises ikke i PC-nettverksmenyen

• Du må angi at PC-medieserveren skal dele filer med TVen. Se del 7.7.2 Sette opp PCnettverkstilkoblinger.

#### PC-filer spilles ikke

• Se del 8 Teknisk informasjon når det gjelder filformater som støttes.

#### **Hvis problemet ikke er løst**

Slå TVen av og på igjen. Det kan kanskje hjelpe. Hvis det ikke hjelper, kan du kontakte brukerstøtten eller sjekke webområdet www.philips.com/support.

Du finner telefonnumrene til brukerstøtten på baksiden av denne brukerhåndboken.

#### Ha TV-modell- og produktnummeret tilgjengelig når du ringer.

Numrene finner du på merkelappen på emballasjen eller på typeskiltet som er bak på og under TVapparatet.

#### ) **Advarsel**

Ikke prøv å reparere TVen selv.

## **10 Stikkordregister**

100 Hz Clear LCD 5,13

## **A**

Active control 14 Analog manuell installasjon 27 TV-kanaler 27 Antenne kabel 7 koble til 7 med enheter 30 Audio oppsett 38 Autoformat 14 Autoklokke-innstilling 27 Automatisk installasjon 26 Auto surround 15 Auto volumutjevning 15

## **B**

Balanse lyd 15 Barnesikring 20 Batterier 3,7 Behandling av skjermen 3 Bilde format 14 mappe 22 meny 13 Bildeviser 22 Blu-ray Disc 35

## **C**

CA-modul 39

## **D**

Dekoder kanal 38 Delta lydstyrke 15 Demp-knapp 10 Digital HD-mottaker 35 lydutgang 30 mottaker 33 tekstspråk 21 teksttjenester 17 testmottak 29 Dobbel skjerm 10 DVB-T 5

DVD koble til 33 opptaker 33,34 spille av 9 spiller 33 Dynamisk kontrast 14

## **E**

EasyLink 32 Egendefinert fargetone 13 Ekstra skarphet 13 Ekstern 1,2,3 (EXT) 30 Elektronisk programguide 19 Endring av kode 20 Energy saving 13 Enhet angi navn 38 tilkobling 32 vise 9

## **F**

Fabrikkinnstillinger 29 Farge forbedring 14 knapper 4,10 meny 13 Fargenyanse 13 Fargetone 13 Feilsøking 43 Filmutvidelse 14 Fininnstilling 28 Fjernkontroll batterier 7 oversikt 10 Foretrukket lydformat 26

## **G**

Gi nytt navn 28

## **H**

HDMI tilkobling 31 HD natural motion 13 Hjem plassering 43 Hjemmekinosystem 34 Hodetelefon koble til 30 lydstyrke 10 Hørselhemmet 26 Hvitnivå 13

## **I**

Ikke-skalert 14 Installasjon automatisk 26 manuell 27 meny 26 oppdatering 28 Innstillingsassistent 11

## **K**

Kabel HDMI 31 Scart 31 YPbPr 31 S-Video 31 Video 32 Kamera (foto) 36 Kanal favorittliste 17 forrige 10 installasjon 26 lagre/installere 27 listen Alle kanaler 17 lås 20 omordne 28 styring 28 Kensington-sikkerhetsspor 5 Knapp(er) farge 4,10 på fjernkontrollen 10 på TVen 4 Klokke 12,27 Kobling beste 31 oppsett 38 oversikt 30 Kode 20 Kontrast 13

## **L**

Land valg 26 Liste over favorittkanaler 17 Lyd meny 15 surround-modus 15 Lyssensor 14 Lysstyrke 12 Låser 20

#### **M**

Menu-knapp 11 Menyen TV-innstillinger 11 Mono 15 MPEG artifaktreduksjon 14 Musikk 22

#### **N**

Navn på enhetene 38

## **O**

OK-knapp 10 Omgjøre 28 Omordne kanaler 28 Oppdatering av programvare 23 Opptaker 33

## **P**

PC koble til 37 skjerminnstillinger 46 Personlig lås 20 Pixel Plus 13 Plassering 43 Plassere TVen 5 Program opp/ned 10

## **R**

Radiokanal 23 Rengjøring av skjermen 3 Resirkulering 3

## **S**

Satellittmottaker 35 Scart-tilkobling 31 Sideoversikt T.O.P 16 Sikkerhet 3 Skarphet 13 Slå på 8 Still inn kode 20 Søk kanaler 28 tekst-TV-sider 16 Smart-innstillinger 11 Sommertid 27 Spillkonsoll 36

Språk lyd 15 meny 26 Språk I/II 15 Standby 10,20 Stereo 15 Stillestående bilder 3 Støyreduksjon 13 Strømledning 7 Super zoom 14 Svartnivå 13

## **T**

Teknisk informasjon 46 Teksting 21 bytte 14 språk 21 Tekst-TV 16 digital 17 dobbel skjerm 16 meny 17 side 16 språk 17 tekst-TV 2.5 17 Tidsinnstilling på 20 Tidsinnstilt avslag 20 Tidssone 27 Tidtakere 20 Tilbake til standard 29 TV-høyttalere 15

## **U**

USB bildeviser 22 enhet 21 kontakt 30 Utjevner 15

## **V**

Vanlig grensesnitt (CAM) meny 39 spor 30,39 VCR koble til 33 VGA 37 Videoformater 46 Videokabel 32 Videokamera 36 Lydstyrke knapp 10 linje 15 synshemmede 15

## **W**

Widescreen-bildeformat 14

## **Y**

YPbPr 31

 $\sim$ 

## Contact information Type no.

Product no.

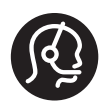

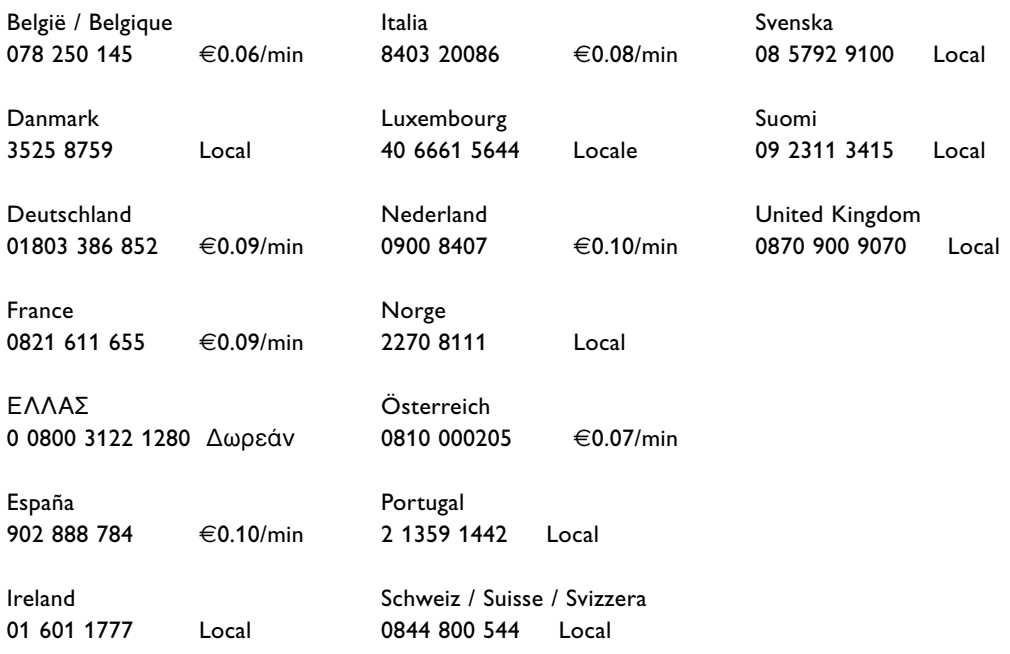

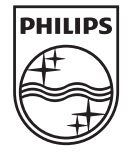

Specifications are subject to change without notice<br>Trademarks are the property of Koninklijke Philips Electronics N.V.<br>or their respective owners<br>2008 © Koninklijke Philips Electronics N.V. All rights reserved

www.philips.com

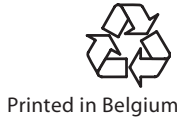